# **Монітор OLED Acer Посібник користувача**

Авторське право © 2023 р. Корпорація Acer Incorporated. Усі права застережено.

Посібник користувача монітора OLED Acer Оригінальний випуск: 03/2023

Компанія залишає за собою право періодично змінювати інформацію, що міститься в цій публікації, не зобов'язуючись повідомляти про поправки або зміни. Зміни вносять в нові редакції цього посібника, а також супровідні документи та публікації. Компанія не надає жодних явних або неявних заяв чи гарантій щодо змісту цього посібника, в тому числі відмовляється від неявних гарантій відповідності вимогам користувача або відповідності певній меті використання.

Запишіть номер моделі, серійний номер, дату та місце купівлі у полі нижче. Серійний номер і номер моделі записані на етикетці комп'ютера. Уся кореспонденція щодо пристрою повинна містити серійний номер, номер моделі й інформацію про купівлю.

Будь-яку частину цієї публікації заборонено відтворювати, зберігати в пошуковій системі або передавати в будь-якій формі та будь-яким електронним або механічним способом, роботи з неї фотокопії, записи тощо, без попередньої письмової згоди корпорації Acer Incorporated.

Посібник користувача монітора OLED Acer

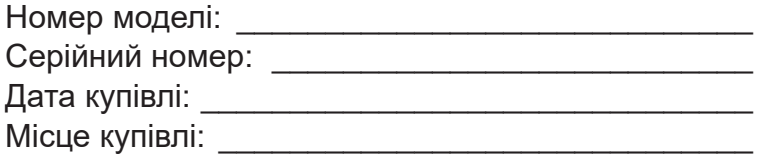

Acer і логотип Acer – зареєстровані торговельні марки корпорації Acer Incorporated. Назви продуктів і торговельні марки інших компаній використовуються в цьому посібнику лише з метою ідентифікації та належать відповідним компаніям.

### <span id="page-2-0"></span>**Правила техніки безпеки**

Уважно прочитайте інструкції. Зберігайте цей документ на майбутнє. Дотримуйтеся всіх попереджень й інструкцій, що містяться на маркуванні пристрою.

### **Особливі примітки про монітори OLED**

Нижче наведено звичні стани монітора OLED, які не є несправностями.

- Відповідно до характеристик флуоресцентного світла екран може блимати під час першого використання. Вимкніть перемикач живлення, а потім увімкніть його, щоб усунути блимання.
- Яскравість екрана може бути нерівномірною залежно від застосованих шпалер.
- Екран монітора OLED містить не менше 99,99% ефективних пікселів. Дефектні пікселі, які весь час темні або весь час світяться, можуть становити не більше 0,01%.
- Відповідно до характеристик екрану OLED після перемикання зображення може з'являтися надлишкове зображення, тобто одне зображення може залишатися на екрані впродовж кількох годин. У такому разі екран виконуватиме поновлення утримання зображення, щоб компенсувати цей вплив, і після завершення процесу екран буде відновлено.

### **Очищення монітора**

Уважно дотримуйтеся вказівок під час очищення монітора.

- Завжди витягуйте штекер монітора з розетки перед очищенням.
- Витирайте екран, передні та бокові стінки корпусу вологою тканиною.

### **Доступність**

Упевніться в тому, що електрична розетка, в яку ви вставляєте кабель живлення, легко доступна та встановлена якомога ближче до оператора обладнання. Якщо потрібно від'єднати обладнання від живлення, від'єднайте кабель живлення від електричної розетки.

#### **Безпечне прослуховування**

Щоб захистити слух, дотримуйтеся наведених нижче інструкцій.

- Поступово збільшуйте гучність, доки звук не стане чітким, не спотвореним і зручним для прослуховування.
- Встановивши рівень гучності, не збільшуйте її після того як вуха призвичаяться до неї.
- Обмежте час прослуховування музики на найвищому рівні гучності.
- Не підвищуйте рівень гучності, якщо ви перебуваєте в галасливому місці.
- Зменште гучність, якщо ви не чуєте, коли до вас звертаються люди поруч.

#### **Попередження**

- Не використовуйте пристрій біля води.
- Не ставте пристрій на нестійкі візок, підставку або стіл. Падіння пристрою може спричинити серйозні несправності.
- <span id="page-3-0"></span>• Щілини й отвори призначені для вентиляції. Вони забезпечують надійну роботу пристрою та захищають його від перегрівання. Ці отвори не можна затуляти або накривати. Отвори не слід затуляти, розміщуючи пристрій на ліжку, дивані, килимі або подібній поверхні. Цей продукт не можна розміщувати над або поруч із радіатором чи обігрівачем, або у вбудованій установці без належної вентиляції.
- Не вставляйте предмети в отвори в корпусі пристрою, оскільки якщо торкнутися небезпечних точок напруги або замкнених деталей, це може призвести до пожежі або удару електричним струмом. Не допускайте потрапляння будь-якої рідини на поверхню або всередину пристрою.
- Щоб уникнути пошкодження внутрішніх компонентів і витоку рідини з акумулятора, не ставте пристрій на вібруючу поверхню.
- Ніколи не використовуйте його під час заняття спортом або фізкультурою або на вібруючій поверхні, щоб уникнути випадкового короткого замикання або пошкодження внутрішніх компонентів.
- Адаптер слід використовувати лише з цим монітором. Його заборонено використовувати для інших цілей.
- Пристрій використовує одне з таких джерел живлення:<br>Виробник: DELTA: ADP-230JB DH (19.5 В/11.8 А) Виробник: DELTA: ADP-230JB DH (19,5 В/11,8 A)

FSP: FSP230-AJAN3 (19,5 В/11,79 A) STK: STK-230W-M (20 B/11,5 A)

#### **Використання електричного живлення**

- Пристрій повинен працювати від того типу живлення, який зазначено на маркуванні. Якщо в вас є сумніви щодо типу джерела живлення, зверніться до роздрібного продавця або в місцеву енергетичну компанію.
- Не ставте предмети на кабель живлення. Не ставте пристрій там, де люди можуть наступити на кабель.
- Якщо ви використовуєте подовжувач з цим пристроєм, переконайтеся, що загальна номінальна напруга обладнання, підключеного через подовжувач, не перевищує номінальної напруги подовжувача. Також переконайтеся, що загальна номінальна напруга всіх пристроїв, підключених до настінної розетки, не перевищує номінальної напруги запобіжника.
- Не перевантажуйте електричну розетку, подовжувач або розгалужувач, підключаючи забагато пристроїв. Загальне навантаження системи не повинно перевищувати 80% номінальної напруги паралельного ланцюга. У разі використання мережевого фільтру, навантаження не повинно перевищувати 80% вхідної номінальної напруги мережевого фільтру.
- Кабель живлення пристрою оснащено трипровідним заземленим штекером. Штекер підходить лише для заземленої електричної розетки. Переконайтеся, що електричну розетку належним чином заземлено, перш ніж вставляти штекер кабелю живлення. Не вставляйте штекер в незаземлену розетку. За подробицями зверніться до кваліфікованого електрика.

#### **Попередження.**

Контакт заземлення – це функція безпеки. Використання електричної розетки, не заземленої належним чином, може призвести до ураження електричним струмом та (або) травми.

#### **Примітка.**

Контакт заземлення також забезпечує належний захист від непередбачених перешкод, що створюються іншими розташованими поблизу електричними пристроями, які можуть вплинути на роботу цього виробу.

• Використовуйте пристрій лише з комплектом кабелю живлення, що постачається разом із пристроєм. Якщо потрібно замінити кабель живлення, переконайтеся, що новий кабель відповідає таким вимогам: він повинен бути знімного типу, міститися в переліку компанії Underwriters Laboratories, Inc./мати сертифікат Канадської асоціації стандартів, бути типу SPT-2, номінальна напруга: 7 А, мін. 125 В, бути затвердженим Німецькою асоціацією електричних, електронних і інформаційних технологій (VDE) або аналогічною організацією, мати макс. довжину 4,6 м (15 футів).

### <span id="page-4-0"></span>**Обслуговування пристрою**

Не намагайтеся обслуговувати цей пристрій самостійно, наприклад, під час відкриття або зняття кришок ви можете наражатися на дію небезпечних точок напруги або на інші ризики. Щодо технічного обслуговування звертайтеся до кваліфікованих фахівців.

Від'єднайте пристрій від настінної розетки та зверніться до кваліфікованого обслуговуючого персоналу, якщо:

- кабель живлення або штекер пошкоджені, порізані або зношені
- на пристрій розлита рідина
- пристрій перебував під дощем або водою
- пристрій падав або корпус пошкоджено
- спостерігається явна зміна в роботі, що вказує на потребу технічного обслуговування
- пристрій не працює нормально за дотримання інструкцій з експлуатації.

#### **Примітка.**

Регулюйте лише ті елементи керування, які описано в інструкціях з експлуатації, оскільки неправильне регулювання інших елементів керування може призвести до пошкодження, і часто вимагає тривалої роботи кваліфікованого фахівця для відновлення нормального стану пристрою.

#### **Потенційно вибухонебезпечні середовища**

Вимикайте пристрій у місцях з потенційно вибухонебезпечною атмосферою, і дотримуйтеся всіх вимог та інструкцій. До потенційно вибухонебезпечних середовищ належать місця, де зазвичай рекомендують вимикати двигун автомобіля. Іскри в таких місцях можуть призвести до вибуху або пожежі, що в свою чергу можуть призвести до травм або навіть смерті. Вимикайте пристрій на складах, у місцях зберігання та розподілу, на хімічних заводах, а також там, де проводяться підривні роботи. Місця з потенційно вибухонебезпечною атмосферою часто (але не завжди) позначені. До них належать нижні палуби на суднах, об'єкти з передачі й зберігання хімічної зброї, автомобілі на стиснутому нафтовому газі (наприклад, на пропані або бутані), місця, в яких забруднене повітря містить хімічні речовини або дрібні частинки, як-от пісок, пил або металевий порошок.

### **Додаткова інформація з техніки безпеки**

Пристрій і аксесуари можуть містити дрібні деталі. Тримайте їх у недоступному для дітей місці.

### **Інформація про переробку інформаційно-технічного обладнання**

Корпорація Acer суворо дотримується принципів охорони довкілля та розглядає переробку, яка являє собою утилізацію використаного обладнання, як один із головних пріоритетів компанії, щоб знизити вплив на довкілля.

Корпорація Acer дуже свідомо ставиться до екологічних наслідків своєї діяльності та прагне визначити й забезпечити найкращі робочі процедури, щоб зменшити вплив їхніх пристроїв на довкілля.

Щоб отримати додаткову інформацію та допомогу під час утилізації, перейдіть за посиланням:

<https://www.acer-group.com/sustainability/en/our-products-environment.html> Відвідайте веб-сайт [www.acer-group.com](https://www.acer-group.com), щоб отримати додаткову інформацію про функції та переваги інших виробів.

### <span id="page-5-0"></span>**Інформація про переробку в США**

Acer закликає власників ІТ-обладнання відповідально утилізувати техніку, коли вона вже непотрібна. Acer пропонує програми і послуги, що допомагають власникам у цьому процесі.

Більше інформації про переробку ІТ-обладнання подано тут: <https://www.acer.com/ac/en/US/content/recycling>

### **Інформація про утилізацію**

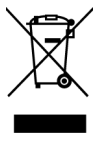

Не викидайте цей електронний пристрій у смітник. Щоб звести до мінімуму забруднення і забезпечити максимальний захист навколишнього середовища, пристрій підлягає переробці. Щоб отримати детальнішу інформацію про утилізацію електричного та електронного обладнання (WEEE), перейдіть на вебсторінку [https://www.acer-group.com/](https://www.acer-group.com/sustainability/en/our-products-environment.html) [sustainability/en/our-products-environment.html](https://www.acer-group.com/sustainability/en/our-products-environment.html)

### **Заява про пікселі OLED**

Екран OLED виготовлений із застосуванням високоточних технологій. Тим не менш, деякі пікселі можуть час від часу не запалюватися або з'являтися у вигляді чорних або червоних точок. Це жодним чином не впливає на записане зображення і не є несправністю.

Специфікація про енергоспоживання повинна містити інформацію нижче.

• активація режиму сну дисплея через 15 хв. бездіяльності користувача.

### **Дизайн запобігання утриманню зображення для OLED**

#### **Поновлення утримання зображення**

Якщо монітор працював понад 4 години, задля зменшення утримання зображення, після вимкнення монітора автоматично почне працювати Поновлення утримання зображення. Запустити Поновлення утримання зображення можна і вручну з ЕМ.

Коли починається процес Поновлення утримання зображення, монітор покаже попередження, а світлодіод живлення почне мерехтіти синім або бурштиновим. Коли світлодіод живлення вимикається, це означає, що процес поновлення утримання зображення завершено; тривалість Поновлення утримання зображення - приблизно 6 хвилин.

#### **Примітка.**

У процесі Поновлення утримання зображення не вимикайте монітор і не відключайте живлення.

<span id="page-6-0"></span>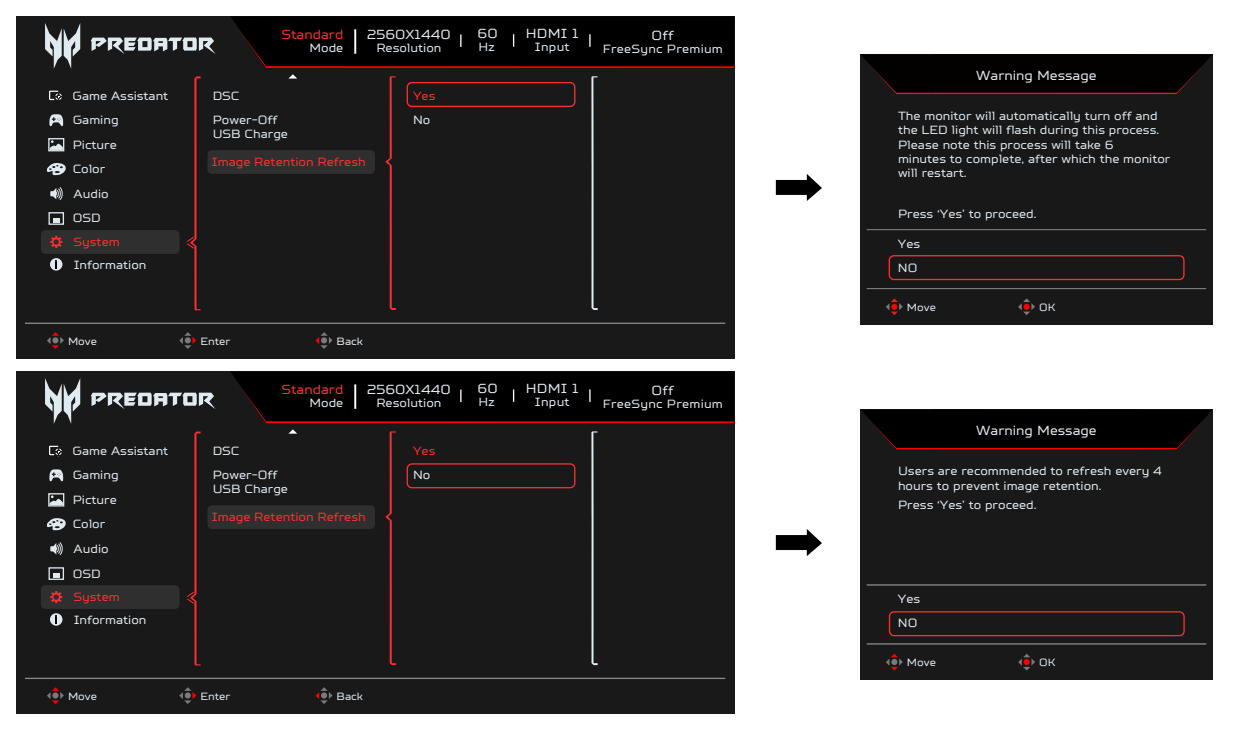

### **ТРС (Тимчасовий контроль піків)**

Якщо протягом певного часу монітор не використовувася, ТРС починає поступово зменшувати яскравість екрану. Після 1 хвилини бездіяльності яскравість екрану поступово знижуватиметься приблизно впродовж 4,5 хвилин до 60 %. Коли монітор визначає рух, свічення повертається на попередню яскравість за 0,5 секунди.

### **Рух екрану**

Щоб зменшити ризик утримання зображення. Якщо монітор вмикається, екран посувається на декілька пікселів у чотирьох напрямках.

### **Поради та інформація про комфортне використання**

Користувачі комп'ютера можуть скаржитися на надмірну напругу на очі та головний біль після тривалого використання. Користувачі також часто ризикують отримати фізичну травму, працюючи за комп'ютером впродовж кількох годин. Тривала робота, невдала поза, шкідливі робочі звички, стрес, порушення умов роботи, стан здоров'я та інші фактори значно збільшують ризик отримати фізичну травму.

Неправильне використання комп'ютера може викликати кистьовий тунельний синдром, тендиніт, тендосиновіт або інші скелетно-м'язові захворювання. У долонях, зап'ястях, плечах, передпліччях, шиї або спині можуть з'явитися такі симптоми:

- оніміння, печіння або поколювання
- ломота, хворобливість або чутливість
- біль, набряк або пульсація
- нерухомість або стискання
- холод або слабкість

Якщо у вас є ці симптоми або будь-який інший періодичний або постійний дискомфорт і/або біль, пов'язаний із використанням комп'ютера, негайно проконсультуйтеся з лікарем і повідомте про це відділ безпеки й охорони праці вашої компанії.

У розділі нижче наведено рекомендації щодо комфортнішого використання

<span id="page-7-0"></span>комп'ютера.

Монітор використовує панель низького рівню синього світла і сумісний із Рішенням низького рівня синього світла для апаратного забезпечення TÜV Rheinland на фабричних налаштуваннях за замовчуванням (Яскравість: 75%, Контраст: 50%, CCT: Звичайний, попередньо налаштований режим: Standard (Стандартний):

#### **Пошук зони комфорту**

Знайдіть свою зону комфорту, налаштувавши кут поля зору монітора, використовуючи підставку для ніг або регулюючи висоту крісла, щоб досягти максимального комфорту. Дотримуйтеся таких порад:

- час від часу змінюйте позу
- не горбтеся та (або) не відхиляйтеся назад
- вставайте та ходіть, щоб зняти напругу в м'язах ніг

### **Піклування про зір**

Кількагодинна робота за комп'ютером, носіння неправильно підібраних окулярів чи контактних лінз, яскраве світло, надмірне освітлення кімнати, погано сфокусовані екрани, дрібні шрифти та низька контрастність зображень можуть призвести до перенапруження очей. У наступних розділах наведено поради щодо зменшення перенапруження очей.

### **Очі**

- Часто давайте очам відпочити.
- Дайте очам відпочити, відводячи погляд від монітора та фокусуючи його на одній точці.
- Часто кліпайте, щоб уникати пересихання очей.

### **Дисплей**

- Підтримуйте чистоту дисплея.
- Тримайте голову над верхньою частиною дисплея, щоб очі дивилися вниз, коли погляд спрямовано на середину дисплея.
- Відрегулюйте яскравість і (або) контраст дисплея до комфортного рівня, щоб покращити читабельність тексту та чіткість графіки.
- Зменште мерехтіння та відбиття:
	- встановлюйте дисплей так, щоб його бік був звернений до вікна або джерела світла
	- зменште освітлення в приміщенні, використовуючи портьєри, штори або жалюзі
	- використовуйте підсвітку
	- змініть кут поля зору дисплея
	- використовуйте антибліковий фільтр
	- використовуйте козирок, наприклад, смужку картону над переднім верхнім краєм дисплея
- Уникайте регулювання дисплея в незручному куті поля зору.
- Не дивіться на джерела яскравого світла, як-от відкриті вікна, впродовж тривалого часу.

#### **Виховання хороших робочих звичок**

Виховуйте в собі наведені нижче робочі звички, щоб зробити роботу на комп'ютері кориснішою та продуктивнішою:

- регулярно та часто робіть перерви;
- виконуйте вправи на розтяжку;
- якомога частіше дихайте свіжим повітрям;
- регулярно займайтеся фізкультурою та підтримуйте здоров'я тіла.

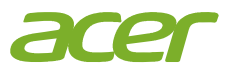

# CE

### **EU Declaration of Conformity**

We,

**Acer Incorporated**

8F, 88, Sec. 1, Xintai 5th Rd., Xizhi, New Taipei City 221

And,

**Acer Italy s.r.l.** Viale delle Industrie 1/A, 20044 Arese (MI), Italy Tel: +39-02-939-921 ,Fax: +39-02 9399-2913 www.acer.it

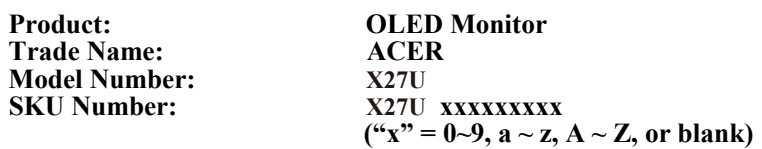

We, Acer Incorporated, hereby declare under our sole responsibility that the product described above is in conformity with the relevant Union harmonization legislations as below Directive and following harmonized standards and/or other relevant standards have been applied:

#### **EMC Directive: 2014/30/EU**

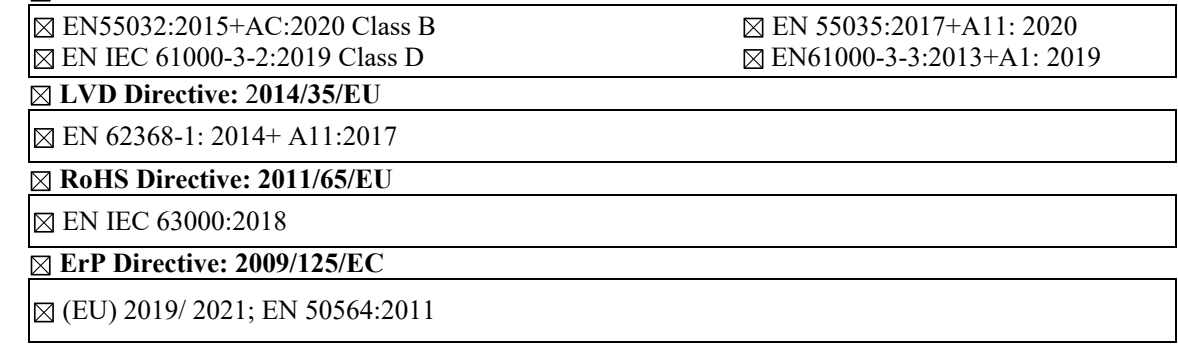

Year to begin affixing CE marking: 2023.

RuI

\_\_\_\_\_\_\_\_\_\_\_\_\_\_\_\_\_\_\_\_\_\_\_\_\_\_\_\_\_\_\_ **Mar. 10, <sup>2023</sup> RU Jan / Sr. Manager Date Acer Incorporated (New Taipei City)**

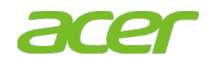

**Acer America Corporation** 333 West San Carlos St., San Jose **Suite 1500** CA 95110, U. S.A. Tel: 254-298-4000 Fax: 254-298-4147 www.acer.com

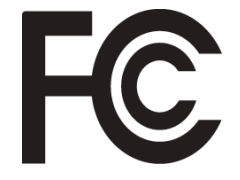

### **Federal Communications Commission Supplier's Declaration of Conformity**

This device complies with Part 15 of the FCC Rules. Operation is subject to the following two conditions: (1) this device may not cause harmful interference, and (2) this device must accept any interference received, including interference that may cause undesired operation.

The following local Manufacturer /Importer is responsible for this declaration:

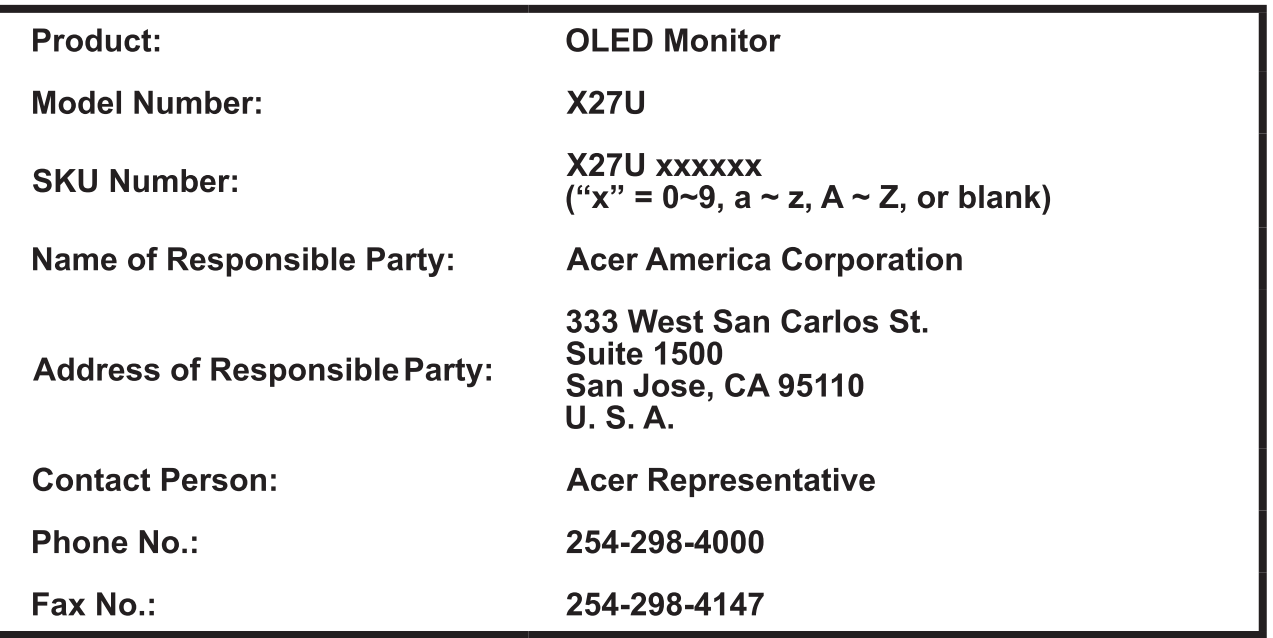

# Зміст

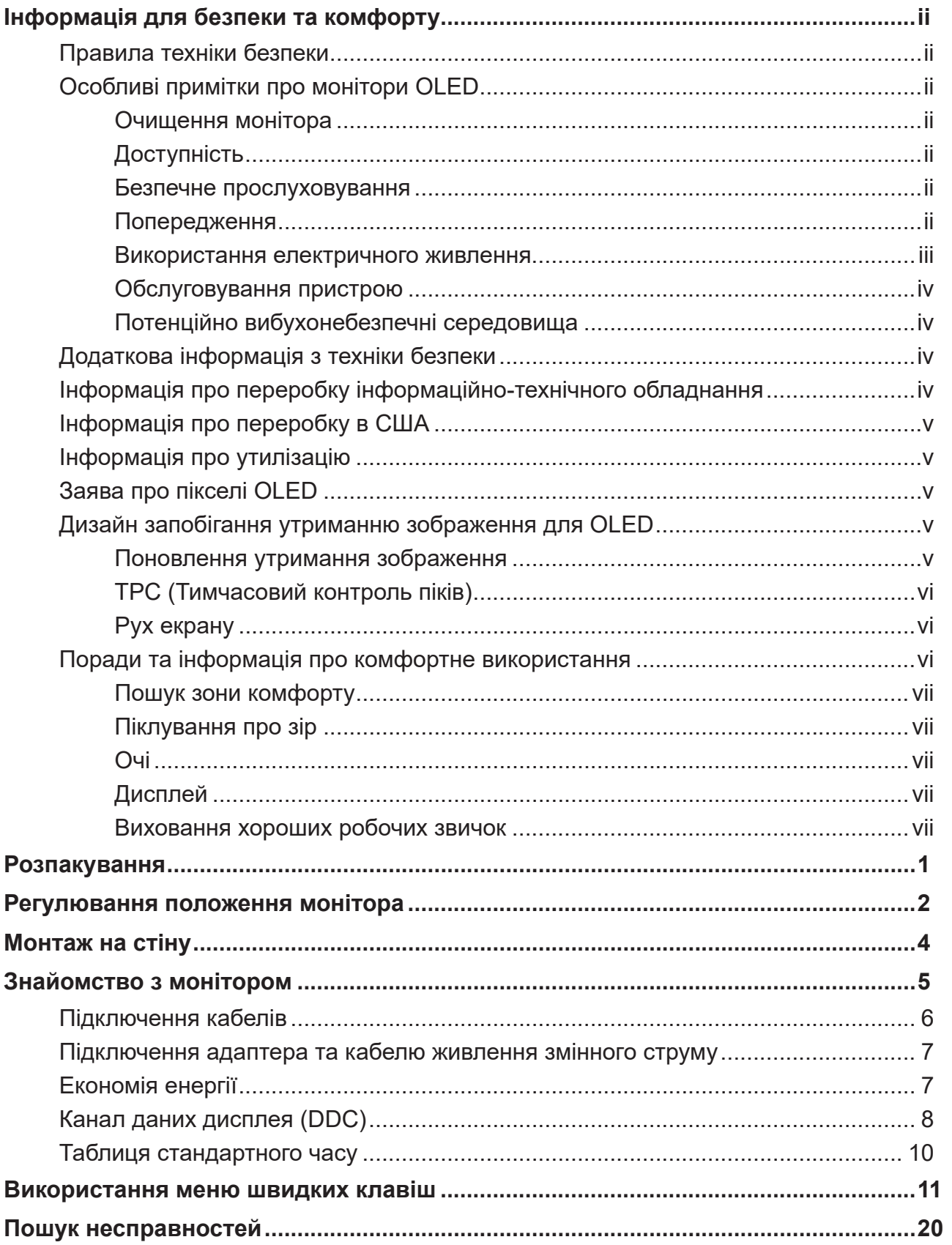

# <span id="page-11-0"></span>**Розпакування**

Перевірте наявність перелічених нижче елементів під час розпакування та збережіть пакувальні матеріали на випадок необхідності перевезення монітора в майбутньому.

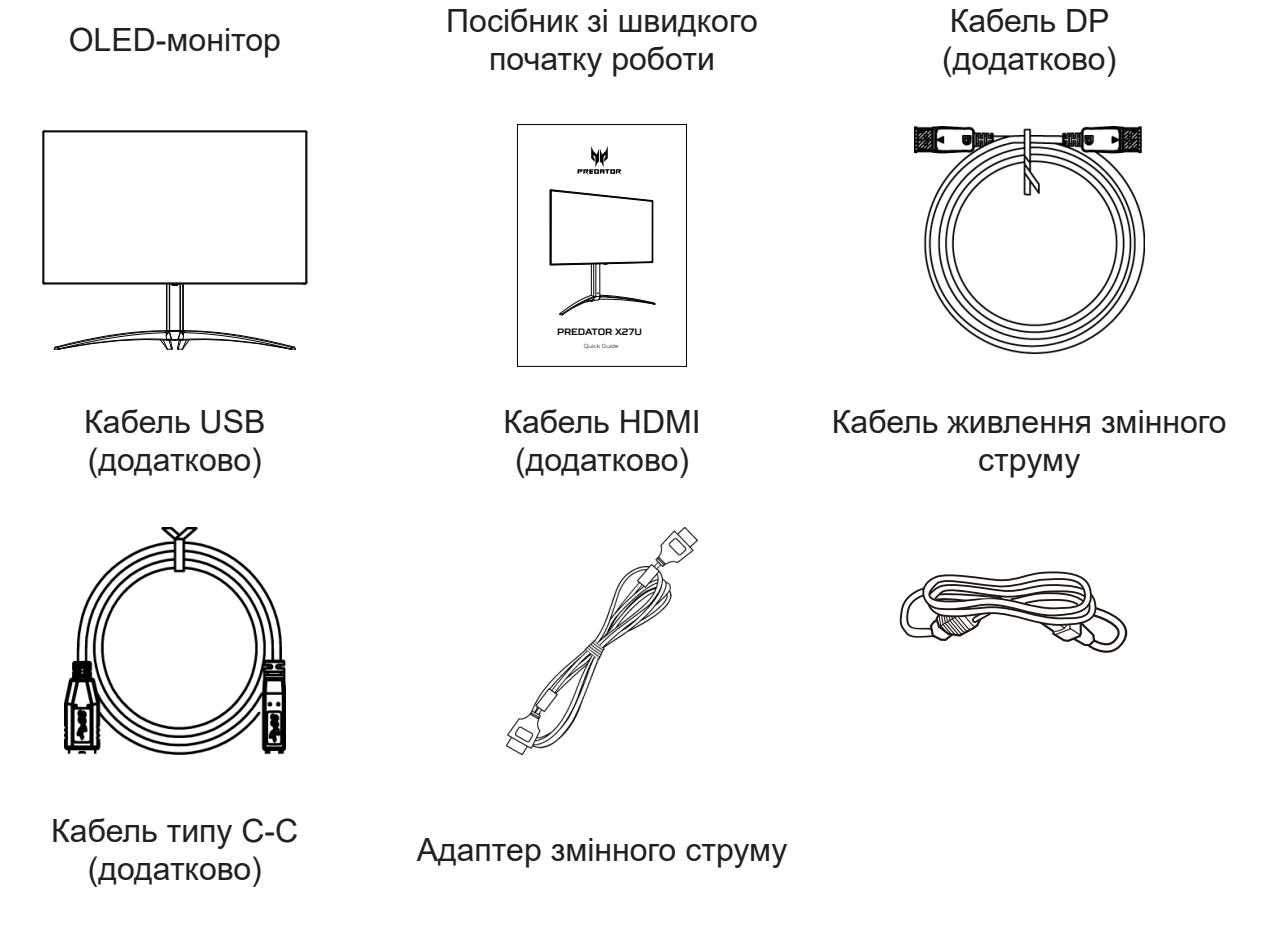

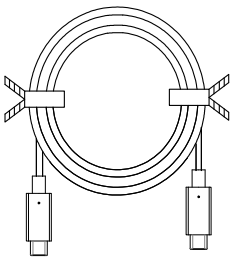

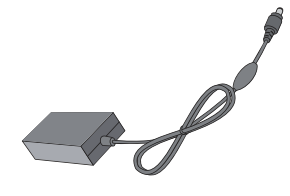

«Ці технічні характеристики є загальними, а реальні характеристики можуть різнитися залежно від регіону та країни»

# <span id="page-12-0"></span>**Регулювання положення монітора**

Щоб налаштувати найкраще положення для перегляду, можна відрегулювати нахил монітора.

### **• Регулювання висоти**

Натисканням на верхню частину монітора можна відрегулювати його висоту.

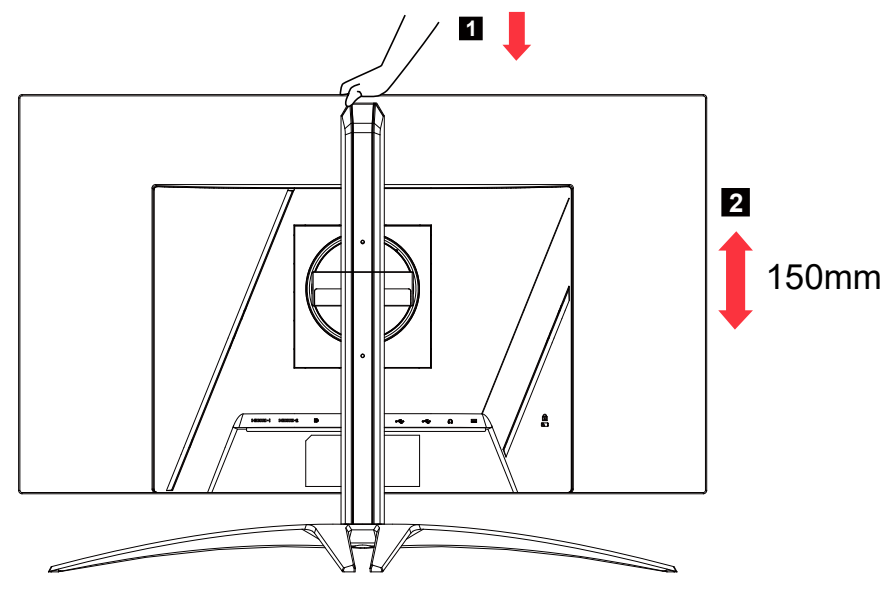

#### **• Нахил**

На зразку нижче продемонстровано діапазон нахилу. Лише в найвищій точці кут нахилу може становити 25 градусів.

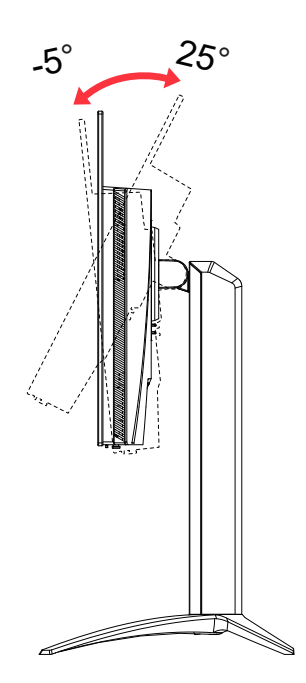

### **• Обертання**

Завдяки вбудованій основі можна обертати монітор, щоб отримати найзручніший кут огляду.

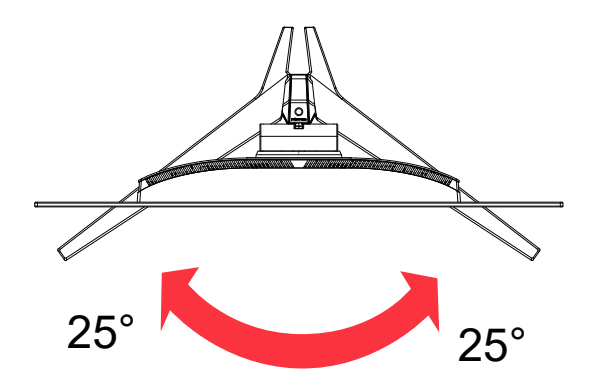

### **• Стержень**

Перш ніж повертати дисплей, підніміть його в найвище положення, а потім відведіть назад до кінця. Повертайте монітор за годинниковою стрілкою або проти годинникової стрілки, доки він не зупиниться на ±90°.

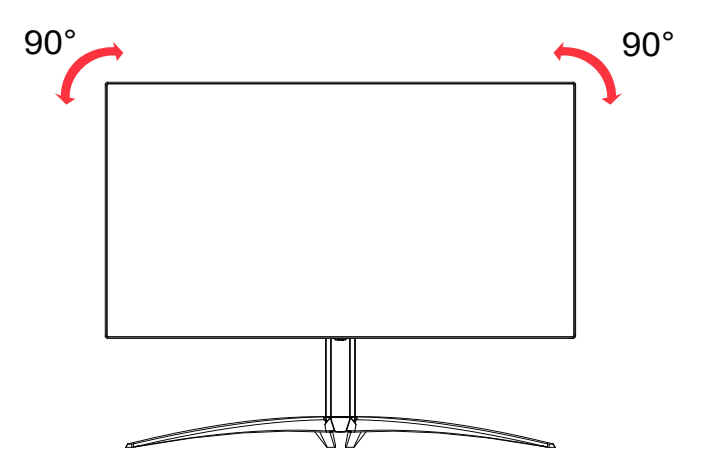

## <span id="page-14-0"></span>**Монтаж на стіну**

Підготовка до встановлення додаткового монтажного кронштейна для стіни.

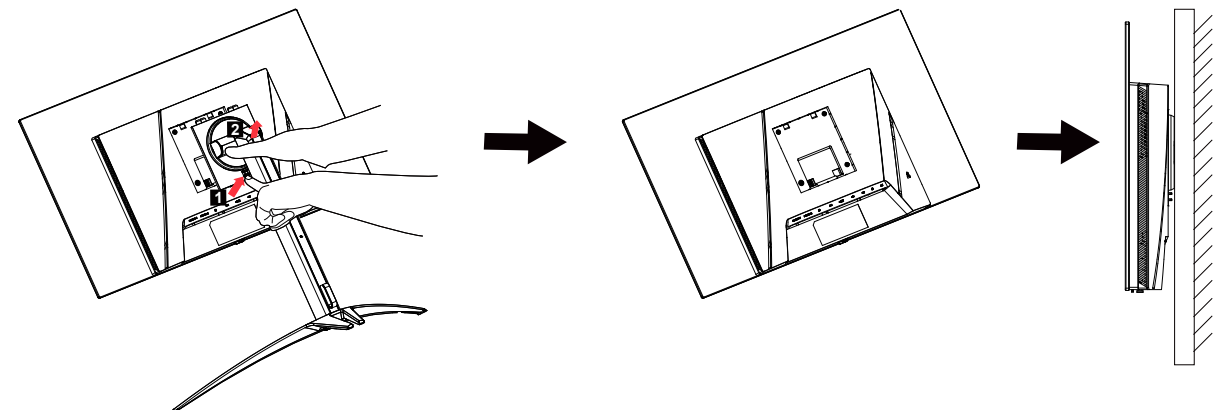

Монітор можна прикріпити до монтажного кронштейна для стіни, який купується окремо. Відключіть живлення перед цією процедурою. Виконуйте ці кроки:<br>1. Вінміть основу.

- 1. Зніміть основу.
- 2. Виконуйте вка́зівки виробника, щоб зібрати кронштейн для кріплення на стіну.<br>3. Розташуйте кронштейн для кріплення на стіну ззаду на монітору. Зрівняйте
- Розташуйте кронштейн для кріплення на стіну ззаду на монітору. Зрівняйте отвори на кронштейні з отворами ззаду на моніторі.
- 4. Вставте 4 гвинти до отворів і затягніть їх.
- 5. Повторно підключіть кабелі. Прочитайте інструкції до додаткового кронштейну для кріплення на стіну, як прикріплювати його до стіни.

Примітка. Отвори для монтажних гвинтів VESA доступні не для всіх моделей дізнайтеся у розповсюджувача.

# <span id="page-15-0"></span>**Знайомство з монітором**

### Елементи керування користувача

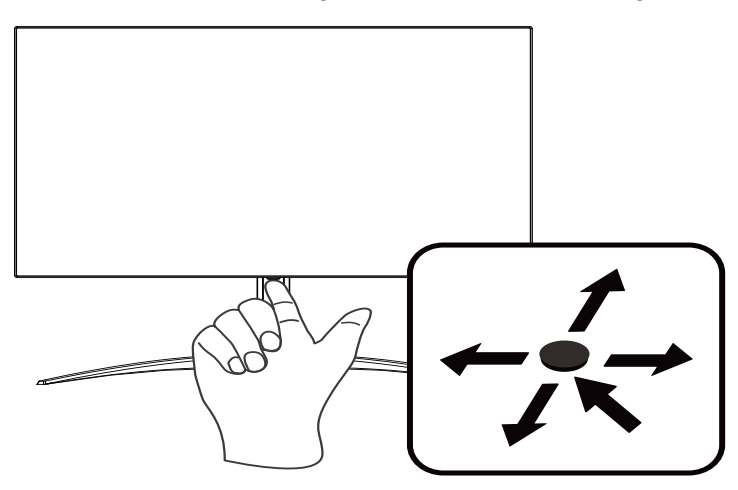

### Зовнішні елементи керування

- 1. Натисніть для перегляду Головної сторінки. Натисніть ще раз, щоб перейти до наступної функції в Меню функцій.
- 2. Кнопка перемикання на задній панелі дисплея працює як джойстик. Для переміщення курсору, просто перемикайте кнопку в чотирьох напрямках. Натисніть кнопку, щоб вибрати потрібну функцію.
- 3. Темно-сірий колір вказує на неробочий стан.

### AMD FreeSync Premium:

Дозволяє підтримуваному джерелу графіки AMD FreeSync Premium динамічно налаштовувати частоти оновлення дисплея відповідно до частоти кадрів типового вмісту для енергоефективного оновлення зображення без затинань із малим часом очікування.

### KVM-перемикач:

Вбудований KVM-перемикач дає змогу керувати двома комп'ютерами через одну клавіатуру й мишу, які підключено до монітора.

### <span id="page-16-0"></span>**Підключення кабелів**

Щоб установити монітор у хост-систему, виконайте описані нижче дії.

- 1. Вимкніть комп'ютер і від'єднайте кабель живлення.
- 2. Підключіть кабель передавання сигналу до вхідного роз'єму DP (додатково) та/або HDMI (додатково) монітора, а також вихідного роз'єму DP (додатково) та/або HDMI (додатково) відеокарти на комп'ютері.
- 3. Під'єднайте кабель USB (додатково). Підключіть кабель USB 3.2 до порту.
- 4. Під'єднайте кабель USB (додатково). Підключіть кабель USB 3.0 до порту для швидкої зарядки.
- 5. Вставте кабель живлення монітора в порт живлення на задній панелі монітора.
- 6. Підключіть адаптер і кабель живлення до монітора, а потім до заземленої розетки змінного струму.
- 7. Підключення HDMI/DP+USB-B до комп'ютера 1 і USB-C до комп'ютера 2, коли через одну клавіатуру й мишу, які підключено до монітора, керуються щонайбільше два комп'ютери.

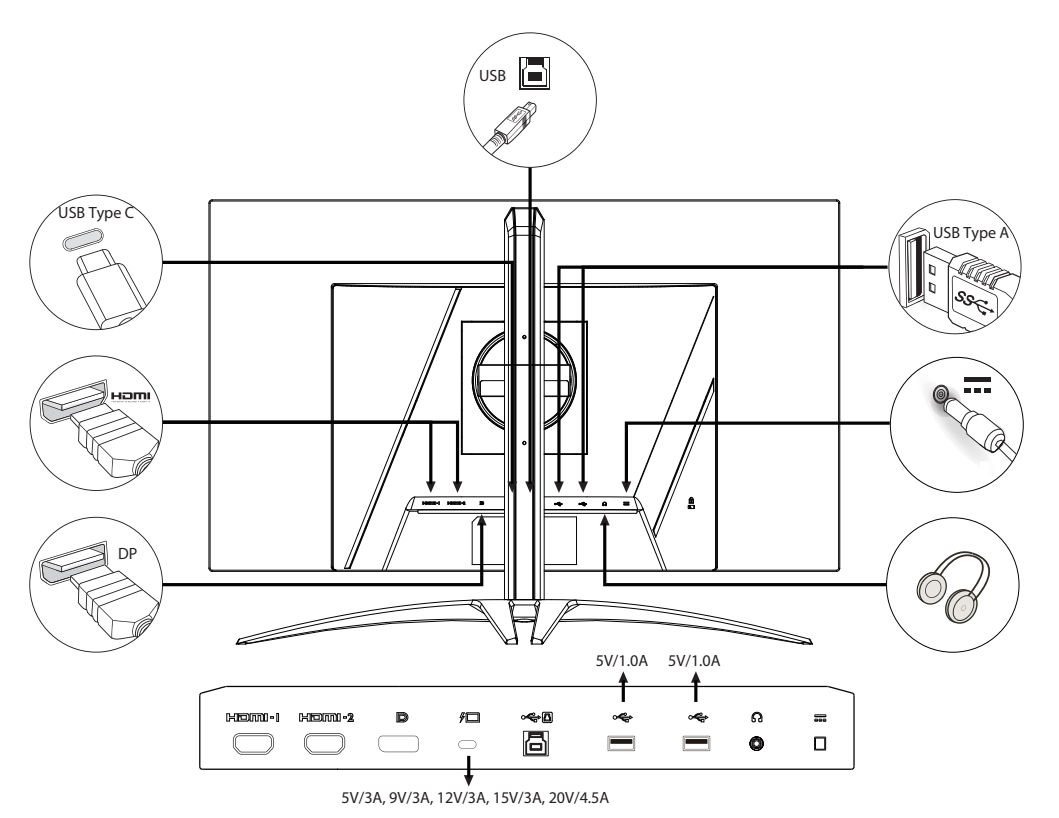

#### **Примітка.**

- Аудіовихід призначено для моделі, яку оснащено аудіовиходом. Докладніші інструкції див. в посібнику користувача.
- USB-пристрої заряджаються, лише коли під'єднано джерело постійного струму.

### <span id="page-17-0"></span>**Підключення адаптера та кабелю живлення змінного струму**

- Спершу переконайтеся, що тип використовуваного кабелю живлення відповідає вашому регіону.
- Монітор оснащено універсальним блоком живлення, який допускає експлуатацію в будь-якому діапазоні напруги 100/120 В або 220/240 В змінного струму. Налаштування користувачем не обов'язкове.
- Підключіть один кінець кабелю живлення змінного струму до адаптера, а інший – до розетки змінного струму.
- Для блоків, що працюють за напруги 120 В змінного струму:
- використовуйте комплект кабелю живлення, що містяться в переліку компанії Underwriters Laboratories, Inc., провід типу SVT та розетки на 10 А / 125 В.
- Для блоків, що працюють за напруги 220/240 В змінного струму:
- використовуйте комплект кабелю, що складається з кабелю H05VV-F і розетки на 10 А / 250 В. Комплект кабелю повинен мати відповідні дозволи з техніки безпеки для країни, у якій буде встановлено обладнання.

### **Економія енергії**

Монітор перейде у режим "Економія енергії" після отримання сигналу управління від контролера дисплея, з індикацією світлодіодом живлення жовтого кольору.

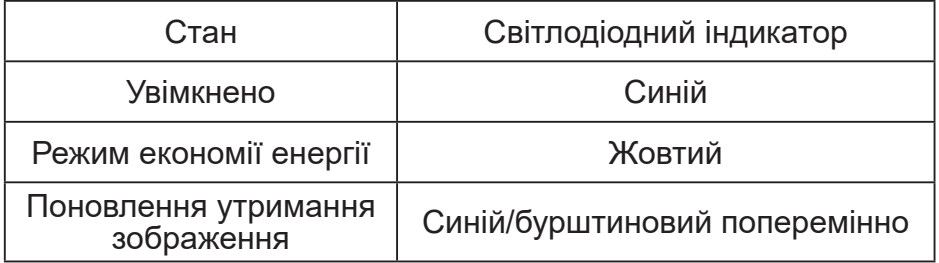

Стани економії енергії будуть зберігатися, доки сигнал керування не буде виявлено або доки клавіатуру чи мишу не буде активовано. Час виведення з режиму активного ВИМКНЕННЯ назад у стан УВІМКНЕННЯ становить 3 секунд. Коли запускається процес Поновлення утримання зображення, світлодіодний індикатор живлення починає поперемінно мерехтіти синім і бурштиновим.

### <span id="page-18-0"></span>**Канал даних дисплея (DDC)**

Щоб полегшити встановлення, якщо ваша система підтримує протокол DDC, монітор може виконувати автоматичне налаштування підключених пристроїв. DDC – протокол обміну даними, за допомогою якого монітор автоматично інформує головну систему про свої можливості. Наприклад, про підтримувану роздільну здатність та відповідну витримку часу. Монітор підтримує стандарт DDC2B.

#### **20-контактний кабель для передачі сигналу кольорового дисплея**

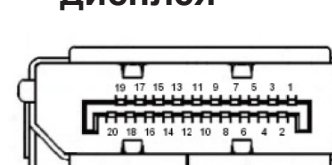

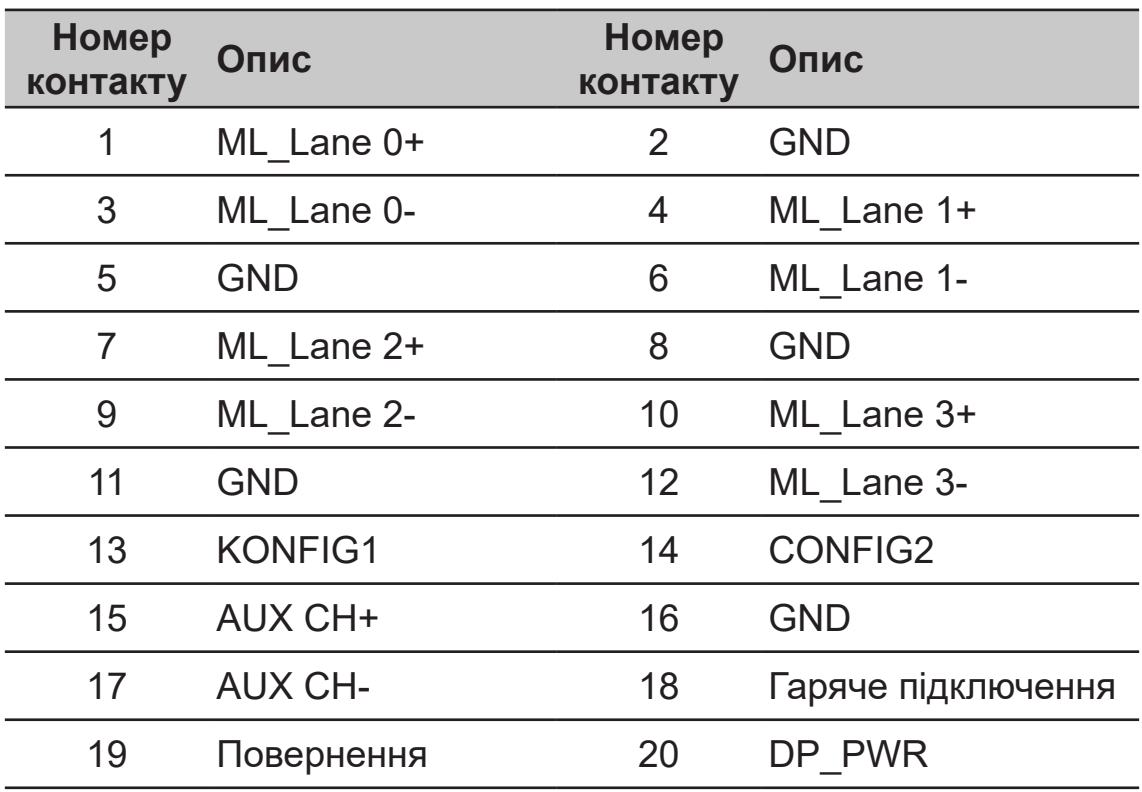

#### **19-контактний кабель для передачі сигналу кольорового дисплея**

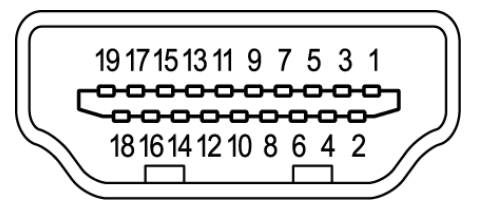

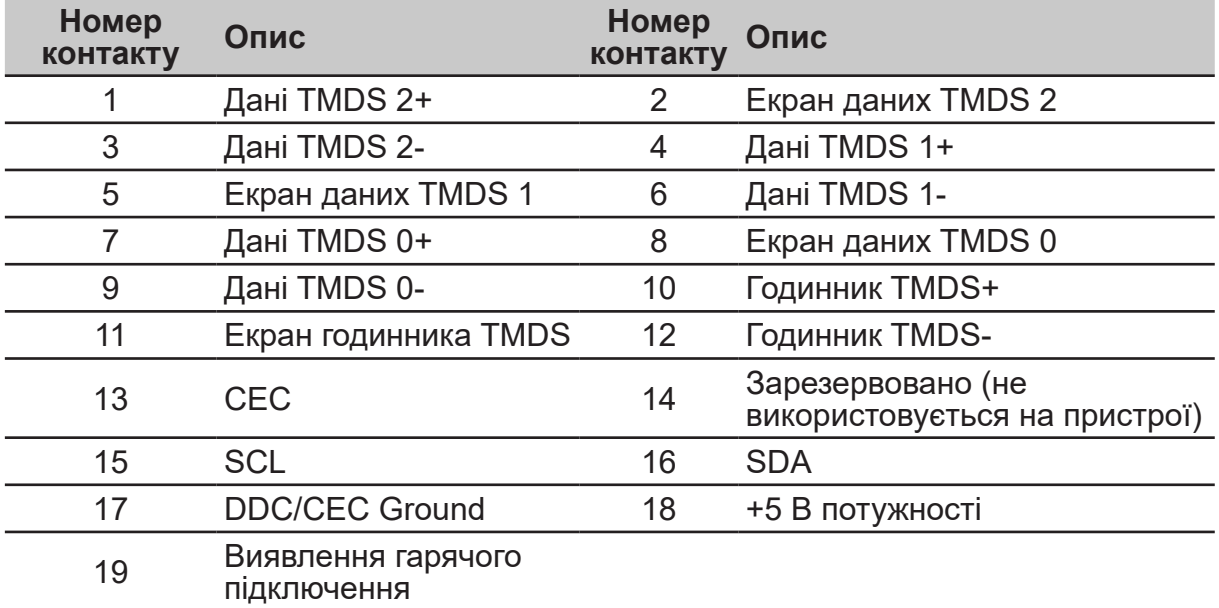

### **24-контактний кабель USB 3.2 Type C**

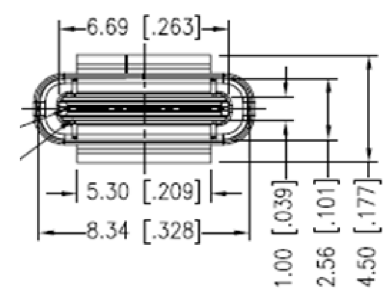

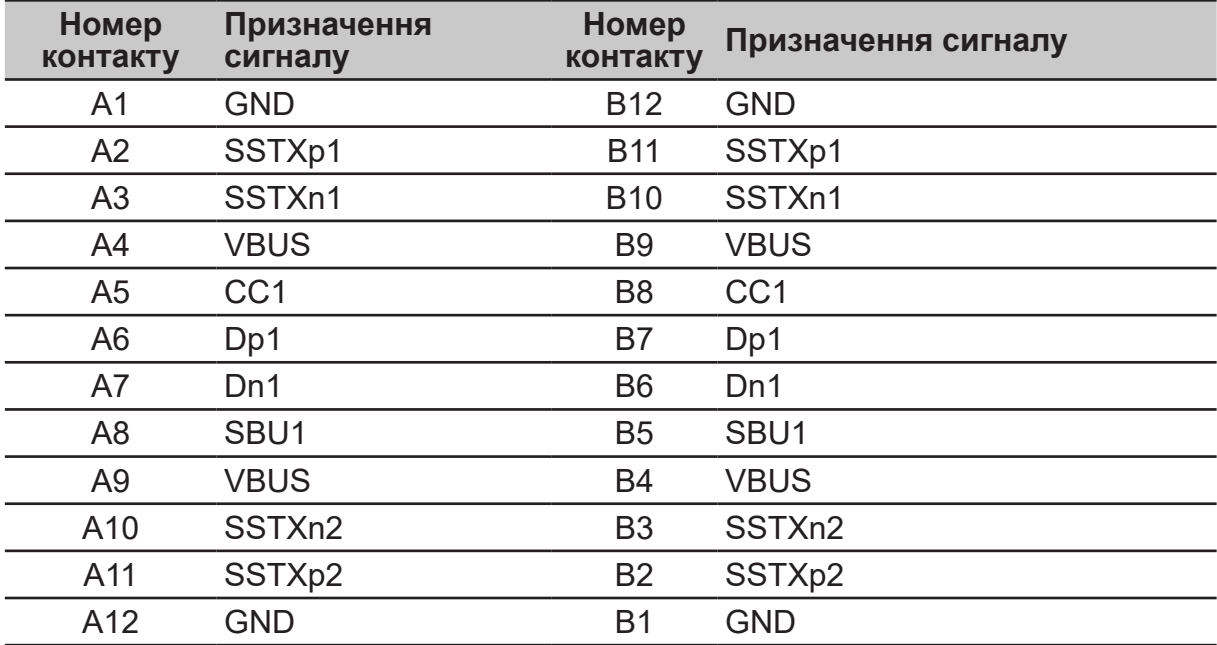

### <span id="page-20-0"></span>**Таблиця стандартного часу**

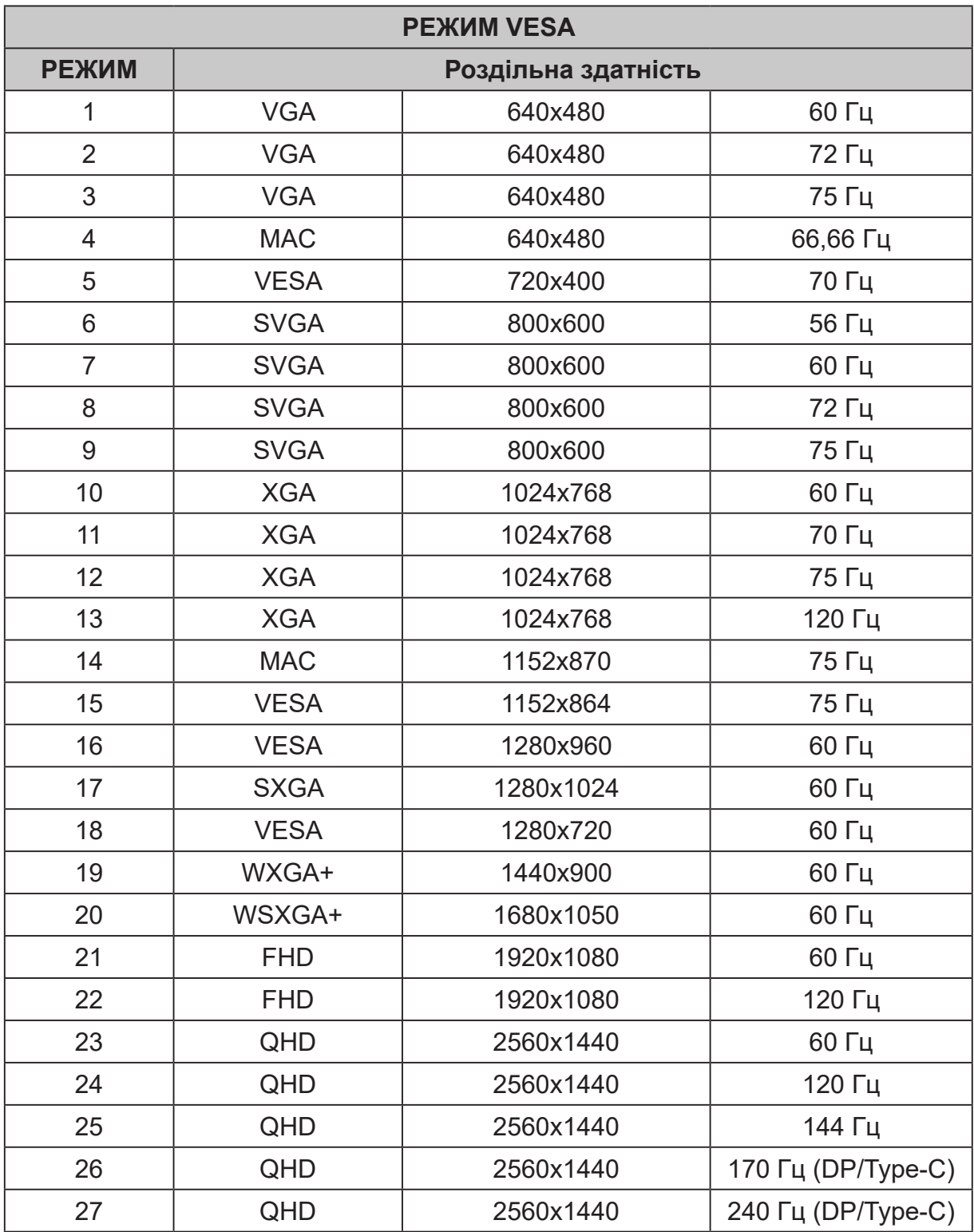

## <span id="page-21-0"></span>**Використання меню швидких клавіш**

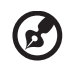

#### *Примітка.*

Наступна інформація наведена тільки для загального ознайомлення. Реальні характеристики виробу можуть відрізнятися.

Екранне меню можна використовувати для регулювання параметрів OLED-монітора. Щоб відкрити екранне меню, натисніть клавішу. Ви можете використовувати екранне меню для регулювання якості зображення, положення меню на екрані та загальні параметри. З питань додаткових параметрів, зверніться до наступної сторінки:

**----------------------------------------------------------------------------------------------------**

#### **Головна сторінка**

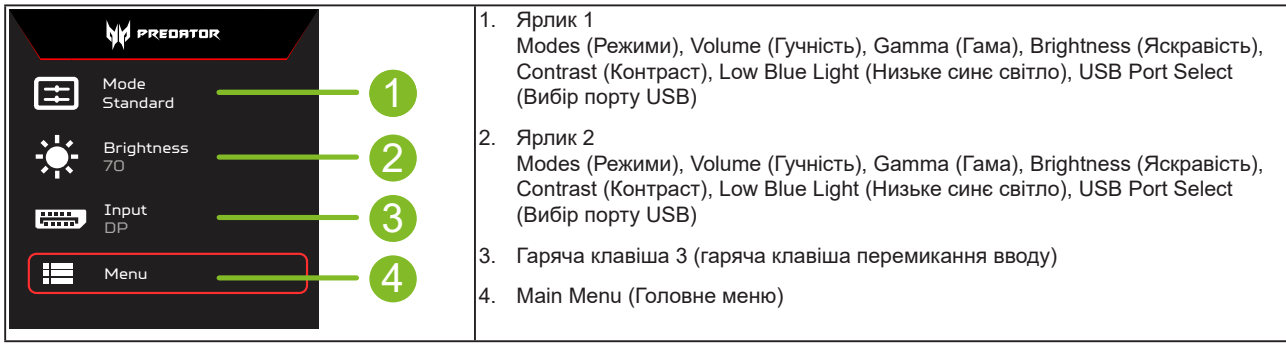

#### **Ярлик 1 (за замовчуванням: Standard mode (Стандартний режим)**

Щоб вибрати режим гри (G1, G2, G3) з профілем, налаштованим користувачем, або режим сценарію (User (Користувач), Standard (Стандартний), ECO (Економний), Graphics (Графіка), Movie (Кіно))

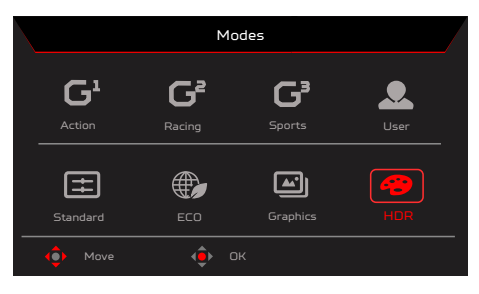

#### **Ярлик 2 (за замовчуванням: Пік білого (у нітах))**

Відкриття параметрів елемента керування Brightness (Яскравість) і вибір бажаного параметра яскравості. Коли все буде готово, натисніть кнопку ОK, щоб вийти з поточної сторінки чи магазину.

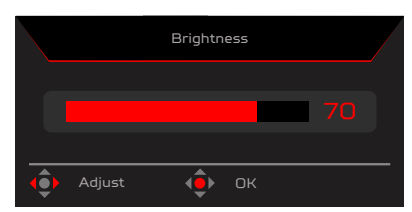

#### **Ярлик 3 (Вибір входу)**

Відкрийте пункт Input control (Контроль входу) і виберіть значення HDMI1 (2.0), HDMI2 (2.0), DP, DP ALT чи Auto Source (Автоматичне джерело). Коли все буде готово, натисніть ліву кнопку джойстика або кнопку ОK на панелі керування функціями, щоб вийти з поточної сторінки.

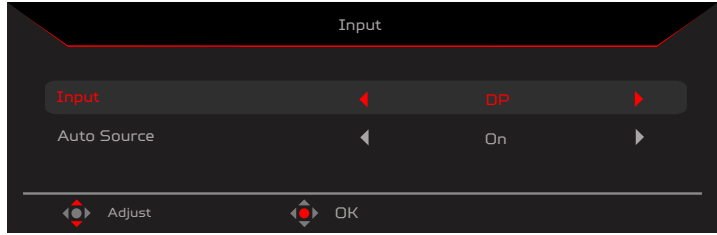

#### **Головне меню**

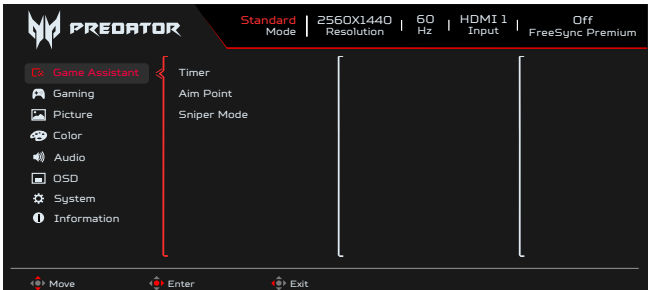

- 1. Щоб відкрити екранне меню, натисніть клавішу MENU (Меню).
- 2. Перемкніть джойстик <sup>4</sup> вгору ▲ або вниз ▼, щоб вибрати функцію з екранного меню. Перемикніть вправо, щоб перейти до елементу, який ви хочете відрегулювати, і натисніть джойстик, щоб увійти до елементу.

#### **Game Assistant (Ігровий помічник)**

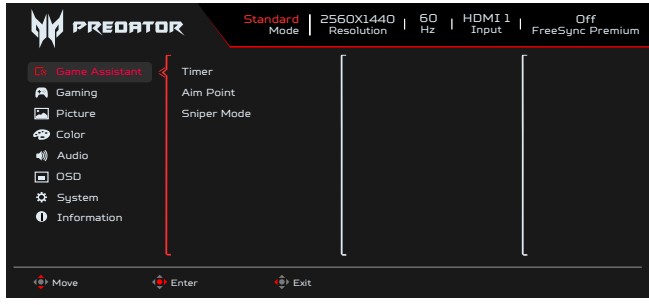

- 1. Щоб відкрити екранне меню, натисніть клавішу MENU (Меню).
- 2. Перемкніть джойстик <sup>•</sup> вгору △ або вниз ▼, щоб вибрати Game Assistant (Ігровий помічник) з екранного меню. Переведіть джойстик вправо до функції, яку потрібно налаштувати, і натисніть джойстик, щоб вибрати функцію.
- 3. Перемикайте вгору або вниз , щоб керувати функціями.
- 4. У меню Game Assistant (Ігровий помічник) можна регулювати Таймер, Точка прицілювання, Режим снайпера. 5. Timer (Таймер): ЕМ показує таймер на моніторі ліворуч вгорі.
- 

#### **----------------------------------------------------------------------------------------------------** *Примітка.*

1. Якщо вибрати 30 хвилин, ЕМ вестиме зворотній відлік від 30:00 до 00:00.

2. Коли Таймер увімкнено, буде виділено сірим Точку прицілювання і Частоту оновлення.

6. Aim Point (Точка прицілювання): Вказує точку прицілювання на екрані для пострілів під час гри.

#### **----------------------------------------------------------------------------------------------------** *Примітка.*

Якщо вибрано головне меню чи меню гарячих клавіш, Aim point (Точка прицілювання) тимчасово недоступна.

- 7. Sniper Mode (Снайперський режим): Доступність для ігор.
	- Scope Mode (Режим прицілу)
		- Scope Raito (Пропорція прицілу): Для керування коефіцієнтом збільшення зображення.
			- Scope Size (Розмір прицілу): Для керування розміром вікна прицілу.
		- Scope with Night Vision (Приціл з пристроєм нічного бачення): Для керування ефектом нічного бачення.
		- Scope Raito (Пропорція прицілу): Вибрати кратність прицілу (1,5x, 2x, 4x), значення за замовчуванням 2x.
	- Scope Size (Розмір прицілу) : Вибрати розмір прицілу (малий, середній, великий), значення за замовчуванням середній.
	- Scope with Night Vision (Приціл з пристроєм нічного бачення): Для фільтрування червоного та синього каналів.

Scope with Night Vision (Приціл з пристроєм нічного бачення): Scope with Night Vision (Приціл з пристроєм нічного бачення): Вимкнено On (Увімкнено)

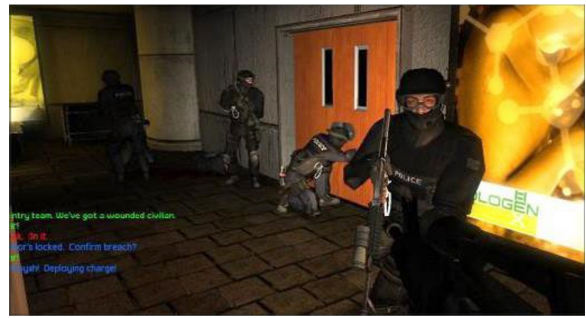

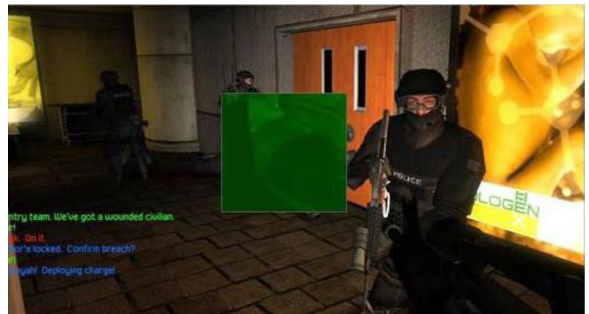

#### **Gaming (Ігри)**

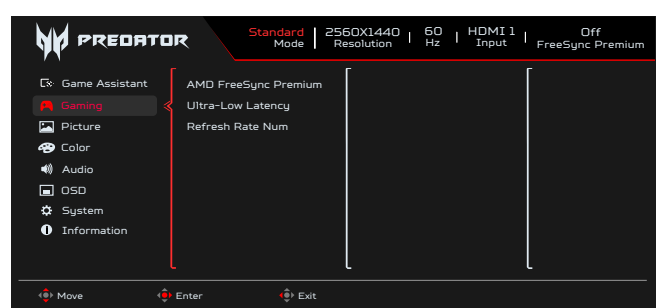

- 1. Щоб відкрити екранне меню, натисніть клавішу MENU (Меню).
- 2. Перемкніть джойстик вгору ▲ або вниз •, щоб вибрати Ігри з екранного меню. Переведіть джойстик вправо до функції, яку потрібно налаштувати, і натисніть джойстик, щоб її вибрати.
- 3. Перемикайте вгору  $\triangle$  або вниз  $\blacktriangledown$ , щоб керувати функціями.<br>4 У меню Гри можна регулювати AMD FreeSync Premium Луже в
- 4. У меню Гри можна регулювати AMD FreeSync Premium, Дуже мала затримка, Частота оновлення.
- 5. AMD FreeSync Premium: Для увімкнення або вимкнення підтримки функції FreeSync/AdaptiveSync. Значення за замовчуванням — On (Увімкн.).
- 6. Refresh Rate Num (Частота оновлення): відображення поточної частоти оновлення панелі на екрані.

#### **----------------------------------------------------------------------------------------------------** (၉) *Примітка.*

Якщо для параметра AMD FreeSync установлено значення On (Увімкн.), в екранному меню можна переглядати зміни частоти V Frequency.

7. Ultra-Low Latency (Дуже мала затримка): Якщо для цього параметра вибрано значення On (Увімкн.), процес обробки команди перемикання дисплея прискорюється.

#### **----------------------------------------------------------------------------------------------------** *Примітка.*

- Дуже мала затримка не підтримує режим розпереміження відео.
- Дуже мала затримка не підтримує вертикальну частоту нижче 48 Гц.
- Дуже мала затримка не підтримує роздільну здатність нижче за 800 x 600.
- Дуже мала затримка підтримує лише Режим ширини = Повний і виділення сірим.
- Якщо вимкнено AMD FreeSync Premium, можна встановити «Дуже мала затримка» на «Увімк.» або «Вимк.».
- Якщо «Увімк.» AMD FreeSync Premium, для «Дуже мала затримка» буде автоматично встановлено значення «Увімк.» і виділено сірим
- Детальне визначення функцій та інформацію про них подано у технічних характеристиках Acer Ultra-Low Latency.

#### **Picture (Зображення)**

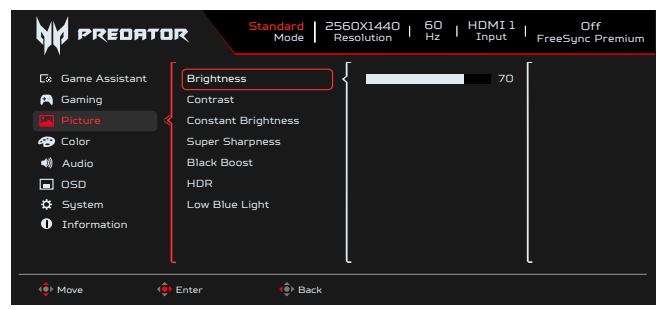

- 1. Brightness (Яскравість): Відрегулюйте яскравість від 0 до 100.
- 2. Щоб відкрити екранне меню, натисніть клавішу MENU (Меню).
- 3. Перемкніть джойстик <sup>4</sup>• вгору ▲ або вниз ▼, щоб вибрати зображення з екранного меню. Перемикніть вправо, щоб перейти до елементу, який ви хочете відрегулювати, і натисніть джойстик, щоб увійти до елементу.
- 4. Перемикайте джойстик • ліворуч ◀ чи праворуч ▶, щоб налаштувати шкалу.

#### **----------------------------------------------------------------------------------------------------** *Примітка.*

Регулює баланс між легкими і густими тінями. За замовчуванням Яскравість різниться залежно від регіону продажу.

5. Contrast (Контраст): Відрегулюйте контраст від 0 до 100.

#### **----------------------------------------------------------------------------------------------------** *Примітка.*

Встановлює ступінь відмінності між світлими і темними ділянками.

- 6. Constant Brightness (Постійна яскравість): Коли функція увімкнена, яскравість екрана дисплея не змінюватиметься при відображенні на екрані різних зображень.
- 7. Super Sharpness (Надвисока чіткість): Технологія Super Sharpness (Надвисока чіткість) може моделювати зображення з високою роздільною здатністю, збільшуючи щільність пікселів оригіналу, щоб зробити зображення більш чіткими. Вмикає або вимикає цю функцію.

8. Black Boost (Посилення чорного): Відрегулюйте рівень чорного від 0 до 10. Підсилює тіні, збільшуючи яскравість без зміни світліших відтінків.

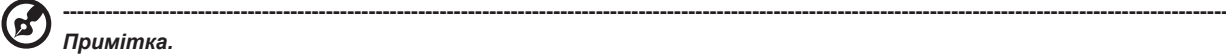

*Примітка.*

Якщо зображення дуже яскраве або має декілька затінених ділянок, регулювання цього параметру може не дати помітних змін в зображенні.

- 9. Low Blue Light (Низьке синє світло): Дисплей застосовує панель низького синього світла. Він відповідає сертифікату TÜV Rheinland Low Blue Light Hardware Solution на фабричних/за замовчуванням налаштуваннях (Low Blue Light (Низьке синє світло)=Стандартний, Рівень 1, Рівень 2, Рівень 3, Рівень 4).
- 10. HDR: Відтворюйте більший динамічний діапазон яскравості, зберігаючи подробиці в найтемніших і найяскравіших ділянках. Виберіть «Вимк.» (функцію відключено), «Авто» (автоматично застосовується функція HDR, щоб вдосконалити зображення на екрані).

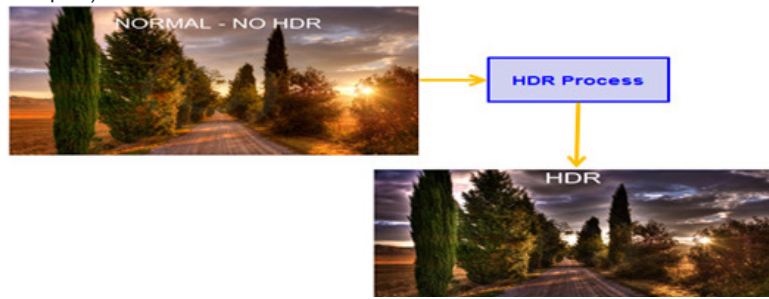

#### **----------------------------------------------------------------------------------------------------** *Примітка.*

Якщо встановити функцію HDR на «Авто».

- 1. Режим і Колірний простір автоматично встановлюються на HDR.
- 2. Буде виділено сірим Контрастність, Підсилення чорного, Режим відтінків сірого, 6-осьове насичення.

#### **Color (Колір)**

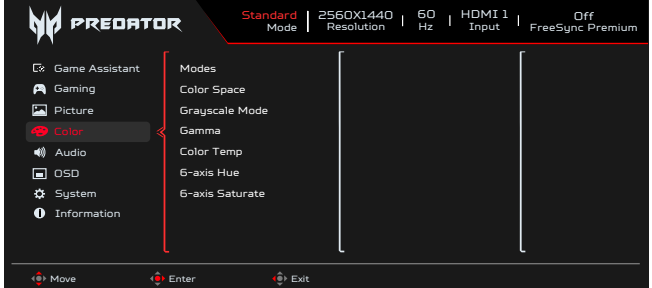

- 1. Щоб відкрити екранне меню, натисніть клавішу MENU (Меню).
- 2. Переведіть джойстик угору або вниз, щоб вибрати в екранному меню пункт Color (Колір). Потім переведіть його вправо до функції, яку потрібно налаштувати, і натисніть джойстик, щоб вибрати її.
- 3. Переведіть джойстик вліво або вправо, щоб відрегулювати змінну шкалу або вибрати функцію.
- 4. У меню Color (Колір) можна налаштувати Modes (Режими), Color space (Колірний простір), Grayscale Mode (Режим відтінку сірого), Gamma (Гама), Colour Temp (Колірна температура), 6-axis Hue (6-осьовий відтінок), 6-axis Saturate (6-осьове насичення). Modes (Режими): Відкрийте меню гарячої клавіші
- 5. Modes (Режими). Детальні інструкції можна знайти в розділі Modes Spec. (Специфікації режимів).

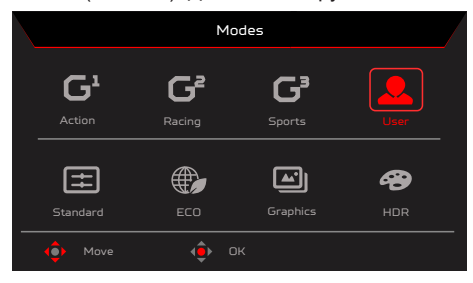

**Action (Екшн):**Щоб кольори краще відповідали грі чи фільму жанру «Екшн», можна змінювати й зберігати певні параметри на власний розсуд.

**Racing (Перегони):** Щоб кольори краще відповідали перегонам чи фільму, можна змінювати й зберігати певні параметри на власний розсуд.

**Sports (Спорт):** Щоб кольори краще відповідали спортивній грі чи фільму, користувачі можуть змінювати й зберігати певні параметри на власний розсуд.

**User (Користувач):** застосовує комбінацію налаштувань зображення, визначену користувачами. Standard (Стандартний): Для базової програми ПК (налаштування за замовчуванням).

**ECO (Економний):** Для економії електроенергії за допомогою низького енергоспоживання. При цьому яскравість мінімальна для всіх запущених програм.

**Graphics (Графіка)**Для кращого відтворення кольорів на графічних зображеннях.

**Movie (Кіно):** Для кращого відображення кольорів у фільмі. Зміст на ПК подано в HDR. Режими виділено сірим - вони недоступні.

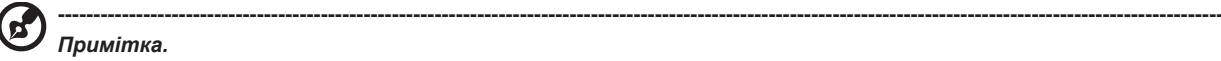

Зміст на ПК подано в HDR. Режими виділено сірим - вони недоступні.

- 6. Color space (Колірний простір): Можна вибрати sRGB, HDR, EBU, DCI, SMPTE-C і General (Загальне).
	- **----------------------------------------------------------------------------------------------------** *Примітка.*

Колірний простір = sRGB ~ General, Режими = Стандарт.

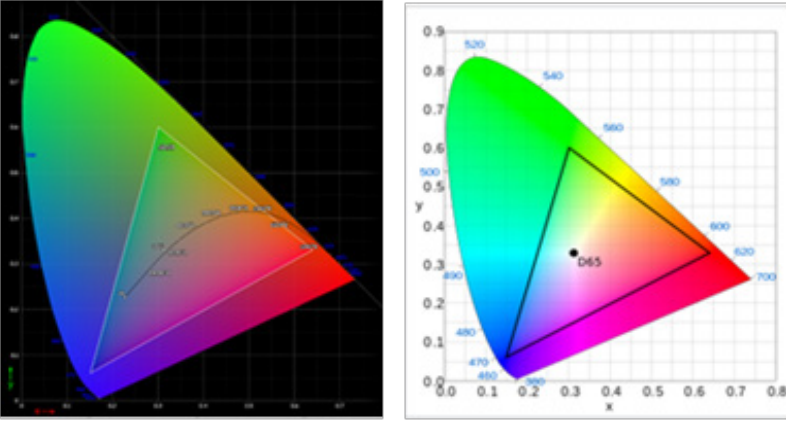

- CIE 1931 позитивна і негативна помилка 0.05.
- Зміст ПК це HDR, Режими виділено сірим вони недоступні.
- N/A означає, що використовується поточне значення (наприклад, Стандартне значення).
- Modes (Режими) = Action (Екшн), Racing (Перегони), Sports (Спорт), User (Користувацький), Standard (Стандарт), ECO, Graphic (Графіка), Movie (Кіно), для колірного простору буде автоматично встановлено значення General (Загальне).
- Color Space (Колірний простір) = sRGB, Rec.709, EBU, DCI, SMPTE-C; якщо якесь з цих значень змінити, у розділі Режими не буде автоматично вибрано режим Користувацький, за виключенням Колірний простір = «Загальне».
- Color Space (Колірний простір) = sRGB, Rec.709, HDR, EBU, DCI, SMPTE-C; Grayscale Mode (Режим «Відтінки сірого») затінений і неактивний.
- Color Space (Колірний простір) = sRGB, Rec.709, HDR, EBU, DCI, SMPTE-C; параметр 6-Axis Hue & Saturate (6-осьовий відтінок і 6-осьова насиченість) затінений і неактивний.
- Color Space (Колірний простір) = sRGB, Rec.709, EBU, DCI, SMPTE-C, сенсор «Світло і колір» буде неактивним і позначений сірим.

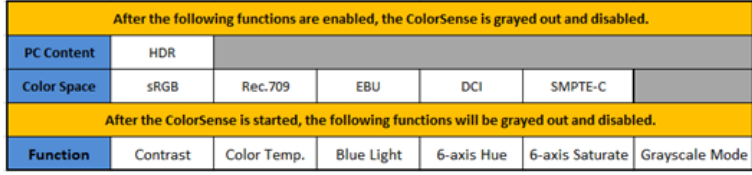

- 7. Grayscale Mode (Режим відтінку сірого): Вибрати режим "Відтінки сірого".
	- On (Увімк.): відображено лише білий і чорний ефект.

• Off (Вимк.): ефект звичайного кольору.

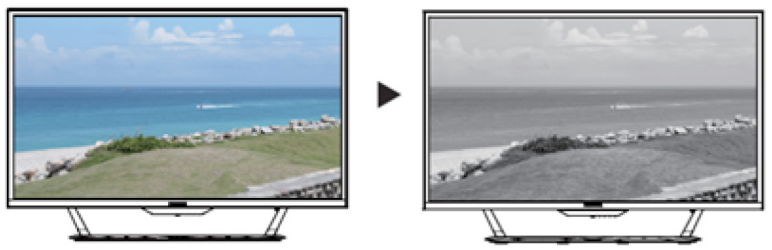

8. Режим Gamma (гами) надає можливість регулювати тон свічення. Значення за замовчуванням: 2,2 (стандартне значення для ОС Windows). Діапазон регулювання 1,8, 2,0, 2,2, 2,4 або 2,6.

9. Color Temp (Колірна температура): Ви можете вибрати колірну температуру: теплий, звичайний, холодний, блакитний або користувацький.

**Warm (Теплий):** Збільшує колірну температуру. Екран стає теплішого відтінку за допомогою червоного або жовтого відтінку. Це режим за умовчанням.

**Normal (Звичайний):** завантажує звичайні налаштування кольору монітора.

**Cool (Холодний):** Знижує колірну температуру. Екран стає холоднішим за допомогою синього відтінку.

**Low Blue Light (Низьке синє світло)**: зменшує рівень синього світла, що випромінюється екраном, щоб зробити перегляд комфортнішим для очей.

- **User (Користувач)**: дає змогу автоматично регулювати налаштування кольору.
- 10. 6-axis Hue (6-осьовий відтінок): Регулює Red Hue (Червоний відтінок), Green Hue (Відтінок зеленого), Blue Hue (Синій відтінок), Yellow Hue (Відтінок жовтого), Magenta Hue (Відтінок пурпурового), Cyan Hue (Відтінок блакитного) або Reset (Скидання).

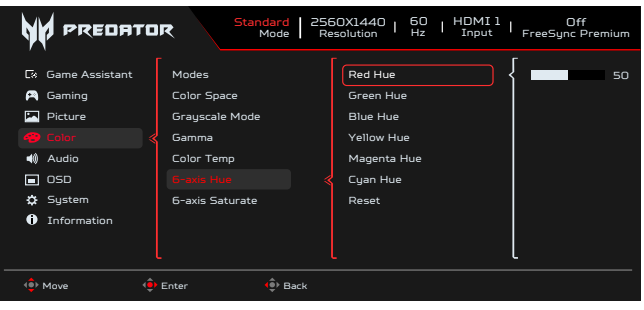

11. 6-axis Saturate (6-осьове насичення): Відрегулюйте Red Saturate (Насиченість червоного), Green Saturate (Насиченість зеленого), Blue Saturate (Насиченість синього), Yellow Saturate (Насиченість жовтого), Magenta Saturate (Насиченість пурпурового), Cyan Saturate (Насиченість блакитного) або Reset (Скидання).

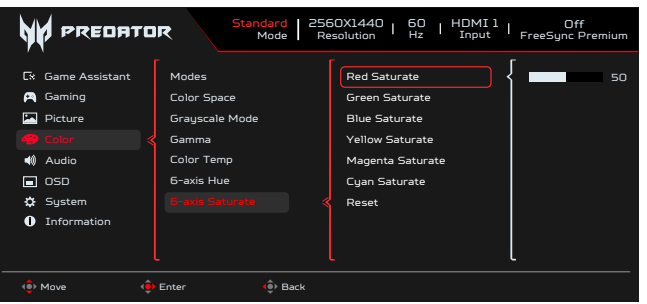

#### **Audio (Аудіо)**

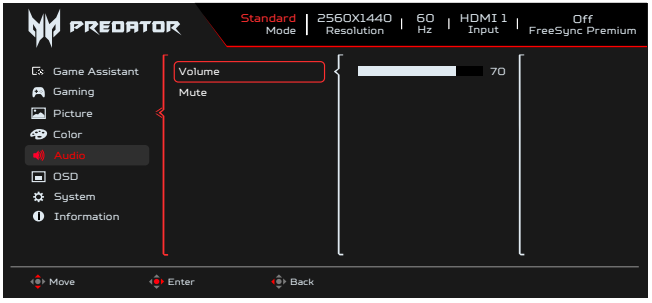

- 1. Щоб відкрити екранне меню, натисніть клавішу MENU (Меню).
- 2. Переведіть джойстик угору або вниз, щоб вибрати в екранному меню пункт Audio (Аудіо). Потім переведіть його вправо до функції, яку потрібно налаштувати, і натисніть джойстик, щоб вибрати її.
- 3. Переведіть джойстик вліво або вправо, щоб відрегулювати змінну шкалу або вибрати функцію.
- 4. На сторінці Audio (Аудіо) можна регулювати гучність або вимкнути її.
- 5. Volume (Гучність): можливість відрегулювати гучність.
- 6. Mute (Вимкнути звук): виберіть, щоб увімкнути/вимкнути цю функцію.

#### **OSD (Екранне меню)**

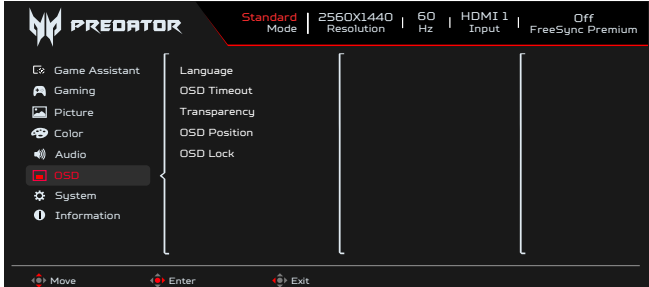

- 1. Щоб відкрити екранне меню, натисніть клавішу MENU (Меню).
- 2. Переведіть джойстик угору або вниз, щоб вибрати в екранному меню пункт **OSD (Екранне меню)**. Потім переведіть його вправо до функції, яку потрібно налаштувати, і натисніть джойстик, щоб вибрати її.
- 3. Переведіть джойстик вліво або вправо, щоб відрегулювати змінну шкалу або вибрати функцію.
- 4. З ЕМ можна регулювати Language (Мова), OSD Timeout (Час очікування екранного меню), Transparency (Прозорість), OSD Lock (Блокування екранного меню).
- 5. Language (Мова): Вибір мови екранного меню.
- 6. OSD Timeout (Час очікування екранного меню): Регулювання затримки перед вимкненням екранного меню.
- 7. Transparency (Прозорість): Виберіть рівень прозорості при використанні ігрового режиму. Прозорість може становити 0% (вимкнено), 20%, 40%, 60% або 80%.
- 8. OSD Position (Розташування ЕМ): ЕМ за замовчуванням розташовано по центру, але місце показу можна змінити (вгорі ліворуч, вгорі праворуч, внизу праворуч, внизу ліворуч і по центру).
- 9. OSD Lock (Блокування екранного меню): Увімкнення або вимкнення блокування екранного меню.

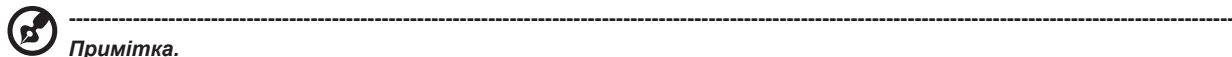

Екранне меню заблоковано:

- Виберіть для параметра Блокування екранного меню значення «Увімк.» за допомогою відповідного пункту екранного меню та натисніть «Enter», щоб запустити функцію блокування Усі клавіші.
- Посередині екрана відобразиться повідомлення «Екранне меню заблоковано».
- Світлодіодний індикатор змінить колір із синього на оранжевий.
- Натисніть будь-яку клавішу, щоб на екрані відобразилося повідомлення OSD Locked (Екранне меню заблоковано).

Екранне меню розблоковано:

- Щоб активувати функцію OSD Unlock (Розблокування екранного меню), у нормальному режимі відображення утримуйте клавішу Navi Key (Клавіша багатофункціонального доступу) впродовж приблизно 3 секунд.
- Посередині екрана з'явиться повідомлення «Екранне меню розблоковано».
- Світлодіодні індикатори знову світитимуться синім.

#### **System (Система)**

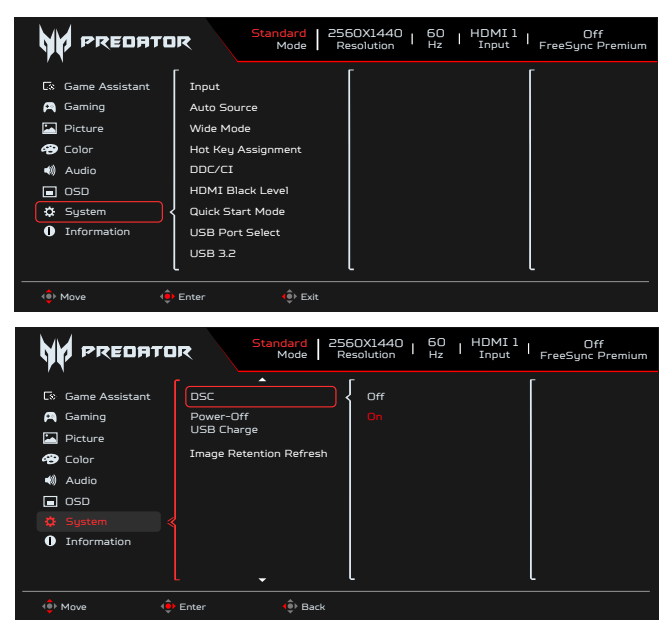

- 1. Щоб відкрити екранне меню, натисніть клавішу MENU (Меню).
- 2. Переведіть джойстик угору або вниз, щоб вибрати в екранному меню пункт **System (Система)**. Потім переведіть його вправо до функції, яку потрібно налаштувати, і натисніть джойстик, щоб вибрати її.
- 3. Перемикайте вгору або вниз, щоб керувати функціями.
- 4. З меню System (Система) можна регулювати Input (Вхідний сигнал), Auto Source (Автоматичне джерело), Wide Mode (Режим ширини), Hot Key Assigment (Призначення гарячої клавіші), DDC/CI, HDMI Black Level (HDMI рівень чорного), Quick Start Mode (Режим швидкого старту), USB Port Select (Вибір порту USB), USB 3.2, DSC, Power-off USB Charge (Вимкнення заряджання через USB).
- 5. Input (Вхід): Виберіть джерело з HDMI1 (2.0), HDMI2 (2.0), DP, DP ALT.
- 6. Auto Source (Автоматичне джерело): За замовчуванням встановлено значення On (Увімкн.), яке може підтримувати автоматичний пошук джерела сигналу.

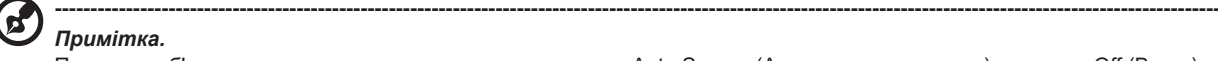

Програма об'ємного звуку має встановити для параметра Auto Source (Автоматичне джерело) значення Off (Вимк.).

- 7. Wide mode (Режим ширини): Можна вибрати вид екрану для використання. Опції: Full (Повний), Aspect (Пропорція), 1:1 і 21:9 .
- 8. Hot Key Assignment (Призначення гарячої клавіші): Виберіть функції для гарячої клавіші (ярлика) 1 і гарячої клавіші (ярлика) 2 (Modes (Режими), Brightness (Яскравість), Volume (Гучність), Gamma (Гама), Contrast (Контраст), Low Blue Light (Низьке синє світло), USB Port Select (Вибір порту USB))

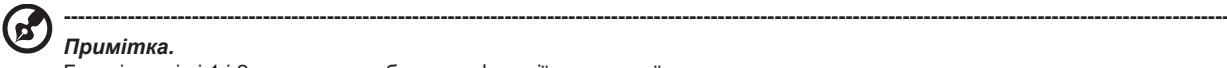

*Примітка.*

Гарячі клавіші 1 і 2 не можуть дублювати функції одна одної.

9. DDC/CI: Дозволяє налаштовувати параметри монітора за допомогою ПЗ на ПК.

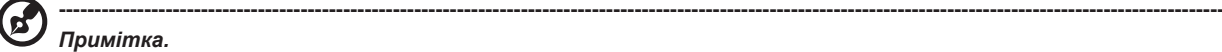

DDC/CI - це скорочення Каналу Відображення Даних/Командний Інтерфейс, що дозволяє надсилати засоби управління монітору через ПЗ.

- DDC/CI це скорочення Каналу Відображення Даних/Командний Інтерфейс, що дозволяє надсилати засоби управління монітору через ПЗ.
- Інструменти віджетів мусять бути налаштовані на DDC/CI On (Увімк.), щоб правильно працювати.
- 10. HDMI Black level (HDMI рівень чорного): Виберіть, щоб установити HDMI рівень чорного.
- 11. Quick start mode (Режим швидкого старту): Виберіть Off (вимк.), або On (увімк.). Ввімкніть, щоб прискорити швидкість завантаження.
- 12. USB Port Select (Вибір порту USB): Виберіть порт USB з Тип В і Тип С.
- 13. USB 3.2: значення за замовчуванням «Увімк.». Можна визначити діапазон USB.
- USB  $3.2 = On (Yb)$ вімк.) за замовчуванням.
- 14. DSC: Значення за замовчуванням: On (Увімкнено), Support DP & DP ALT мають функцію DSC.

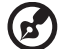

#### *Примітка.*

DSC = On (Увімкнено) за замовчуванням

- Підтримка лише DP та DP ALT. HDMI буде позначено сірим і неактивно.
- Може підтримувати максимальну роздільну здатність (Стосується Max Refresh Rate (Максимальна частота оновлення)).

**----------------------------------------------------------------------------------------------------**

DSC = Off (Вимкнено)

- На деяких пристроях, як-от мобільних телефонах, для правильного відображення потрібно вимкнути DSC.
- Підтримувані роздільні здатності залежать від можливостей графічної карти. 4K-(144/160) Гц може не відображатися.
- 15. Power-off USB Charge (Заряд USB з вимкненим живленням): Виберіть On (Увімк.), щоб постачати живлення на порт USB; виберіть Off (Вимк.), щоб перемкнутися на «вимкнути постійного струму/режим енергозбереження».

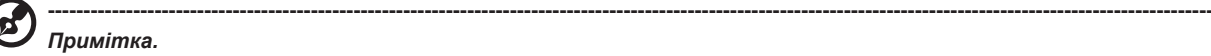

- *Примітка.*
- Задля відповідності міжнародним енергетичним стандартам цей дисплей встановлено в режим енергозбереження, а це вимикає певні функції, коли дисплей знаходиться в режимі сну (очікування) і має статус вимкнення живлення (вимкнути постійного струму).
- Перемикання Power-off USB Charge (Заряд USB з вимкненим живленням) на On (Увімк.) активує всі функції дисплею і може спожити більше живлення.
- До початку експлуатації порт USB слід підключити згідно цього зображення. (До прикладу, прочитати Мас-адресу/ серійний номер)

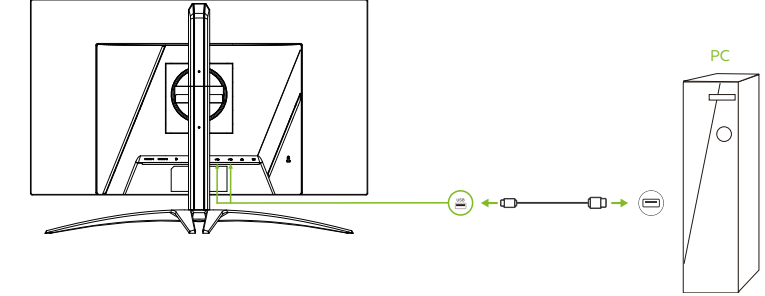

16. Image Retention Refresh (Поновлення утримання зображення): Якщо монітор працював понад 4 години, задля зменшення утримання зображення, після вимкнення монітора автоматично почне працювати Поновлення утримання зображення. Запустити Поновлення утримання зображення можна і вручну з ЕМ.

Коли починається процес Поновлення утримання зображення, монітор покаже попередження, а світлодіод живлення почне мерехтіти синім або бурштиновим.

Коли світлодіод живлення вимикається, це означає, що процес поновлення утримання зображення завершено; тривалість Поновлення утримання зображення - приблизно 6 хвилин.

#### **----------------------------------------------------------------------------------------------------** *Примітка.*

У процесі Поновлення утримання зображення не вимикайте монітор і не відключайте живлення.

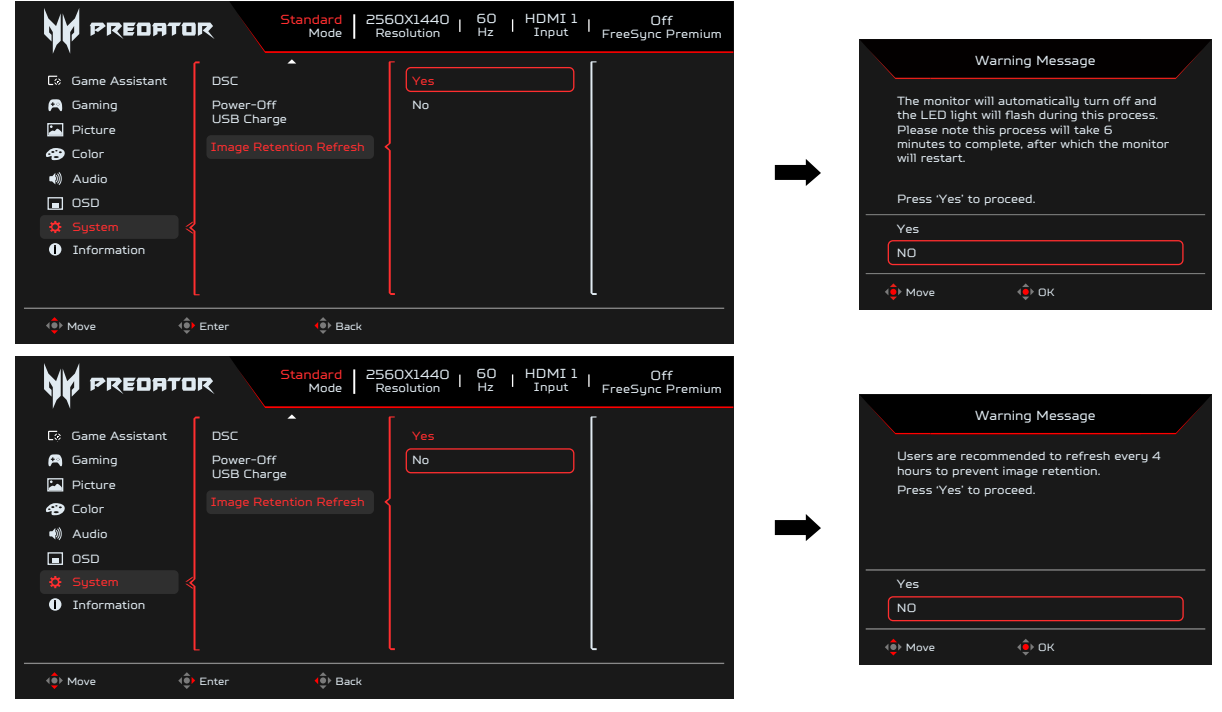

**Setting the KVM (Налаштування KVM-перемикача)**

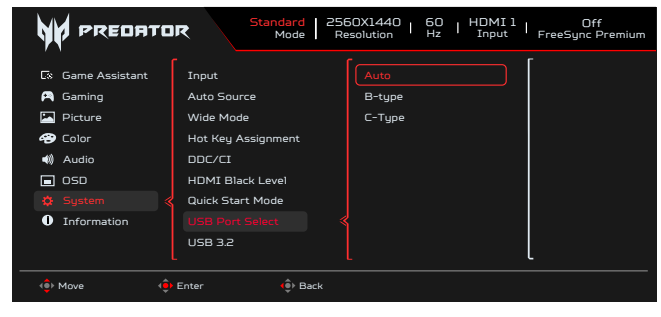

- 1. Щоб налаштувати KVM-перемикач для монітора, виконайте такі кроки.
	- Підключіть Type-C/USB-B до комп'ютера
	- В екранному меню в розділі USB Port Select (Вибір порту USB) виберіть параметр Type-C/USB-B
	- Пропозиція налаштування:

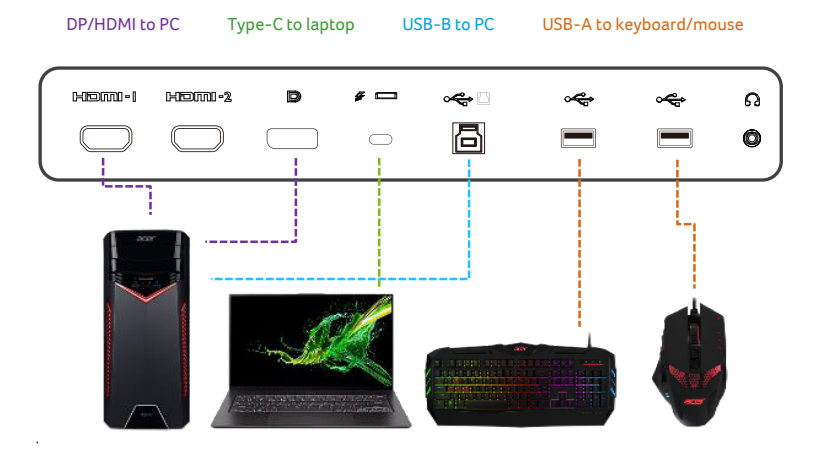

#### **----------------------------------------------------------------------------------------------------** *Примітка.*

Підключивши два монітори до комп'ютера, в екранному меню налаштуйте параметри USB, щоб надати доступ до однієї клавіатури й миші, які підключено до монітора, обом комп'ютерам.

#### <span id="page-30-0"></span>**Information (Довідка)**

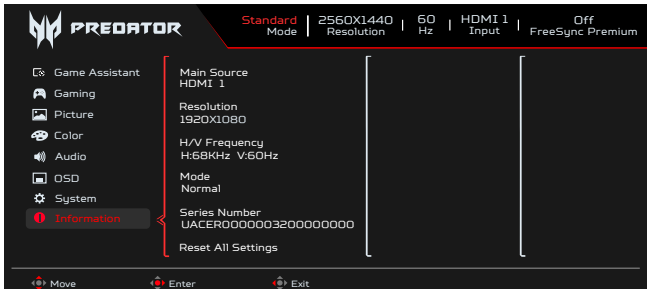

- 
- 1. Щоб відкрити екранне меню, натисніть клавішу Menu (Меню).<br>2. Використовуючи клавіші "Вгору"/"Вниз", виберіть "Інформацій 2. Використовуючи клавіші "Вгору"/"Вниз", виберіть "Інформаційну сторінку", щоб переглянути основну інформацію монітора та поточний вхід.
- 3. Reset All Settings (Скинути всі налаштування): Скиньте користувацькі налаштування кольору до заводських значень.

#### **Save Settings to... (Зберегти налаштування в...)(Лише Користувацький режим)**

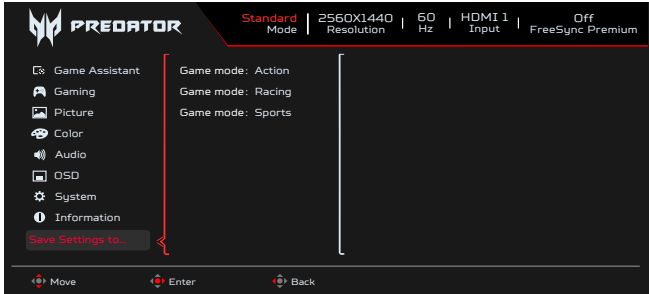

- 1. Щоб відкрити екранне меню, натисніть клавішу MENU (Меню).
- 2. Перемикніть джойстик вгору або вниз, щоб обрати «Save Setting to… (Зберегти налаштування до...)» з екранного меню. Потім перемикніть вправо, щоб перейти до елементу, який ви бажаєте регулювати, і натисніть джойстик, щоб увійти в нього.
- 3. Save Setting to Game mode (Зберегти налаштування до ігрового режиму): Передбачено три профілі, що визначаються користувачем. Якщо параметри вас влаштовують, збережіть їх, і система зможе відновити їх в майбутньому, коли ви увімкнете ігровий режим.

# **Пошук несправностей**

Перед відправленням монітора OLED на технічне обслуговування перевірте список діагностики несправностей, щоб дізнатися, чи можете ви самостійно діагностувати проблему.

Режим HDMI/DP (додатково)

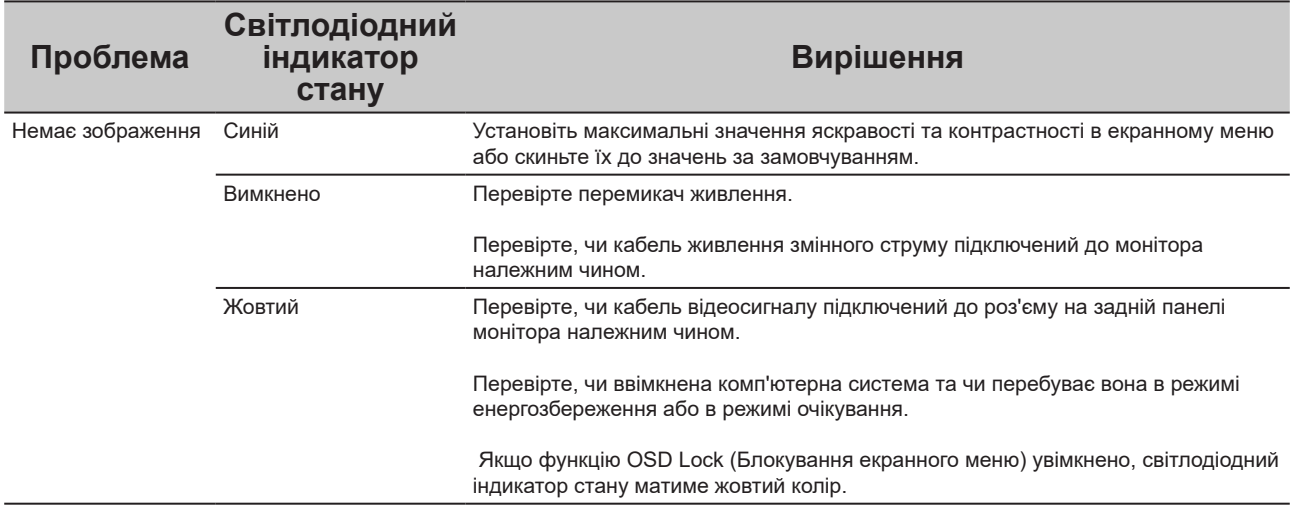

**Примітка.** Монітор Acer призначений для показу відео та візуального відображення інформації, отриманої з електронних пристроїв.